# **BlackBerry Wireless Handheld**

User Guide BlackBerry 6230 Wireless Handheld  $^{\text{TM}}$  and BlackBerry 6280 Wireless Handheld  $^{\text{TM}}$ .

BlackBerry 6230<sup>™</sup>: 900/1800/1900 MHz GSM GPRS Networks BlackBerry 6280<sup>™</sup>: 850/1800/1900 MHz GSM GPRS Networks

Model Numbers: R6231GE, R6231GN

Last modified: 3 September 2003 Part number: PDF-06326-012

At the time of publication, this documentation complies with handheld software version 3.7.0.

© 2003 Research In Motion Limited. All Rights Reserved. The BlackBerry and RIM families of related marks, images and symbols are the exclusive properties of Research In Motion Limited. RIM, Research In Motion, 'Always On, Always Connected', the "envelope in motion" symbol, BlackBerry and the BlackBerry logo are registered with the U.S. Patent and Trademark Office and may be pending or registered in other countries. All other brands, product names, company names, trademarks and service marks are the properties of their respective owners.

The handheld and/or associated software are protected by copyright, international treaties and various patents, including one or more of the following U.S. patents: 6,278,442; 6,271,605; 6,219,694; 6,075,470; 6,073,318; D445,428; D433,460; D416,256. Other patents are registered or pending in various countries around the world. Visit www.rim.com/patents.shtml for a current listing of applicable patents.

While every effort has been made to achieve technical accuracy, information in this document is subject to change without notice and does not represent a commitment on the part of Research In Motion Limited, or any of its subsidiaries, affiliates, agents, licensors, or resellers. There are no warranties, express or implied, with respect to the content of this document.

Research In Motion Limited 295 Phillip Street Waterloo, ON N2L 3W8 Canada

Research In Motion UK Limited Centrum House, 36 Station Road Egham, Surrey TW20 9LF United Kingdom

Published in Canada

# **Contents**

| About tris guide                 |    |
|----------------------------------|----|
| Overview                         | 6  |
| Audience                         | 6  |
| Conventions                      | 7  |
| Related resources                | 7  |
| Messages                         | 9  |
| Email and PIN messages           |    |
| SMS messages                     |    |
| Managing messages                |    |
| Address book                     | 37 |
| Adding contacts                  | 38 |
| Managing the address book        |    |
| Setting address book options     |    |
| Managing the SIM card phone book |    |
| Phone                            | 49 |
| Making phone calls               |    |
| Answering phone calls            |    |
| Using phone features             |    |
| Managing phone call logs         |    |
| Setting phone options            |    |
| Viewing phone information        |    |
| Browser                          | 71 |
| About the handheld browsers      |    |
| Configuring a browser            |    |
| Browsing web pages               |    |
| Using bookmarks                  |    |
| Managing the browser             |    |
| Setting browser options          |    |

| Calendar                           | 87  |
|------------------------------------|-----|
| Navigating in the calendar         |     |
| Managing appointments and meetings | 90  |
| Setting calendar options           | 97  |
| Other applications                 | 99  |
| Tasks                              |     |
| MemoPad                            | 102 |
| Calculator                         | 104 |
| Alarm                              | 105 |
| Options                            | 107 |
| Handheld options                   |     |
| Reference                          | 133 |
| Icons                              | 134 |
| Troubleshooting                    | 137 |
| Maintenance                        |     |
| Index                              | 141 |

# **About this guide**

This section provides information on the following topics:

- Overview
- Audience
- Conventions
- Related resources

## **Overview**

This guide provides information on using the BlackBerry Wireless Handheld and its applications.

You can set up your handheld to work with your email accounts using one of three options:

- Web client: You use this option if you integrate your handheld with a new email account, that is provisioned with the handheld, or with your existing Internet service provider (ISP) email account.
- BlackBerry Enterprise Server: You use this option if you integrate your handheld with your business email account to extend your Microsoft Outlook® or Lotus Notes® mailbox and your business has a BlackBerry Enterprise Server.
- BlackBerry Desktop Redirector: You use this option if you integrate your handheld with your business email account to extend your Microsoft Outlook mailbox.

Depending on your service provider's plan, your handheld might vary from the depictions in this guide and some applications might not be available on your handheld. Contact your service provider for more information on available services.

## **Audience**

This guide is a reference for BlackBerry Wireless Handheld users.

# **Conventions**

This guide uses the following conventions:

| Icon     | Description                                                                                                    |
|----------|----------------------------------------------------------------------------------------------------|
|          | <b>Warning:</b> Warnings advise you that failure to take or avoid a specific action can result in data loss or physical damage. |
| 0        | Note: Notes contain important information on the associated topic.                                                              |
| 0        | <b>Tip:</b> Tips provide optional or time-saving information on the associated topic.                                           |
| <b>Ø</b> | <b>Prerequisite:</b> Prerequisites are required conditions for the associated topic.                                            |

# **Related resources**

Refer to the following resources for additional information:

| Resource                                    | Description                                                                                                    |
|---------------------------------------------|----------------------------------------------------------------------------------------------------|
| Getting Started and Quick<br>Reference Card | This card provides you with the steps that you must complete to set up your handheld and provides shortcuts and tips for using your handheld.                                                                                               |
| BlackBerry Desktop Software<br>Online Help  | Each tool in the desktop software offers online Help to guide you and answer your questions. To view procedures for and information on the desktop software's tools, in any active window, click <b>Help</b> .                              |
| BlackBerry Web Client Online<br>Help        | If you integrate your handheld with an email account using the web client, you configure your email settings on the web client site. For information on configuring and using the Web Client, in any Web Client window, click <b>Help</b> . |
| www.blackberry.com/<br>support              | This web site provides frequently asked questions and documentation for all BlackBerry products.                                                                                                    |

#### About this guide

# Messages

This section provides information on the following topics:

- Email and PIN messages
  - Opening messages
  - Sending email and PIN messages
  - Managing address book attachments
  - Managing file attachments
  - Setting message options
- SMS messages
  - Opening SMS messages
  - Sending SMS messages
  - Setting SMS message options
- Managing messages
  - Saving messages
  - Deleting messages
  - Reconciling email messages
  - Filing email messages
  - Searching for messages
  - · Marking messages

# **Email and PIN messages**

You can send and receive email messages. Email messages that are sent from or received by your handheld are routed through an existing email account.

You can also send and receive PIN messages. A personal identification number (PIN) uniquely identifies each BlackBerry handheld on the network. If you know another person's handheld PIN, you can send a PIN message to that person. PIN messages are not routed through an existing email account.

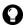

**Tip:** To locate your handheld PIN, open the options application. The Options screen appears. Click **Status**. The **PIN** field displays your PIN.

## **Opening messages**

You can receive email messages from any email account and you can receive PIN messages from other BlackBerry handheld users.

Long messages are sent to your handheld in sections. As you read the first section, the next section is sent to your handheld automatically.

## Open a message

- 1. Open the messages application. The Messages screen appears.
- 2. Click a message. A menu appears.
- 3. Click **Open**. The message appears.

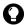

**Tip:** If, on the Message List Options screen, you set the **Auto More** field to **No**, you can request more of a long message manually. In the open message, click the trackwheel. A menu appears.

- To request the next section of the message, click More.
- To request the rest of the message, click More All.
   Refer to "Set message options" on page 21 for more information.

## Sending email and PIN messages

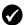

**Prerequisite:** To send messages, the following requirements must be met:

- The wireless coverage indicator must show a level of wireless coverage.
- GPRS must appear with the wireless coverage indicator on the Home screen.

#### Send a message

- 1. Open the messages application. The Messages screen appears.
- 2. Click the trackwheel. A menu appears.
- 3. Select one of the following options:
  - To send an email message, click Compose Email. The Select Address screen appears.
  - To send a PIN message, click Compose PIN. The Select Address screen appears.
- 4. Click [Use Once]. A menu appears.

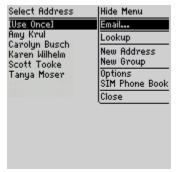

Select Address screen menu – Email item

- 5. Select one of the following options:
  - To send an email message, click **Email**. The One Time Email screen appears.

- To send a PIN message, click PIN. The One Time PIN screen appears.
- 6. Type an email address or PIN number.
- Click the trackwheel. A menu appears.
- 8. Click Continue.
- Tip: To add additional contacts to your message, click the trackwheel. Click Add To, Add Cc, or Add Bcc. Repeat steps 2 through 6.
- 9. In the **Subject** field, type a subject.
- 10. Press the **Enter** key.
- Type a message.

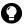

**Tip:** To send the message from a specific service (for example, Desktop or Web Client), scroll to the top of the message. In the **Using** field, press the **Space** key until the preferred service appears. Any subsequent messages are also sent from this service.

- 12. Click the trackwheel. A menu appears.
- 13. Select one of the following options:
  - To save a draft of the message without sending it, click Save Draft.
  - To send the message, click Send.

If you send a message and you are not in an area of sufficient wireless coverage, the handheld sends the message when you return to an area of sufficient wireless coverage.

## Send a message to a contact in your address book

1. Open the address book application. The Find screen appears.

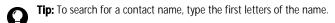

- 2. Click a contact. A menu appears.
- 3. Select one of the following options:

- To send an email message, click **Email <contact name>**.
- To send a PIN message, click **PIN <contact name>**.
- 4. In the **Subject** field, type a subject.
- 5. Press the Enter key.
- 6. Type a message.
- 7. Click the trackwheel. A menu appears.
- 8. Click **Send**. The message is sent.

## Send an email message using a link

Links to email addresses appear as underlined text.

- 1. Click an email address link. A menu appears.
- 2. Click Email.
- 3. In the **Subject** field, type a subject.
- 4. Press the Enter key.
- 5. Type a message.
- 6. Click the trackwheel. A menu appears.
- 7. Click **Send**. The message is sent.

## Reply to a message

- 1. Open the messages application. The Messages screen appears.
- 2. Click a message. A menu appears.
- 3. Click Open.
- 4. Click the trackwheel. A menu appears.
- 5. Select one of the following options:
  - To reply to only the sender, click **Reply**.

 To reply to the sender and all recipients of the original message, click Reply To All.

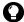

**Tip:** To delete the original message from the reply, click the trackwheel. A menu appears. Click **Delete Original Text**.

- 6. Type a message.
- 7. Click the trackwheel. A menu appears.
- 8. Click **Send**. The message is sent.

#### Forward a message

- 1. Open the messages application. The Messages screen appears.
- 2. Click a message. A menu appears.
- 3. Click **Forward**. The Select Address screen appears.
- 4. Click a contact. A menu appears.
- 5. Select one of the following options:
  - To send an email message, click **Email <contact name>**.
  - To send a PIN message, click PIN <contact name>.
- 6. Type a message.
- 7. Click the trackwheel. A menu appears.
- 8. Click **Send**. The message is sent.

## Resend a message

- 1. Open the messages application. The Messages screen appears.
- 2. Click a sent message. A menu appears.
- 3. Click **Open**. The message appears.
- 4. Click the trackwheel. A menu appears.
- 5. Click **Resend**. The message is sent.

## Edit and resend a message

- 1. Open the messages application. The Messages screen appears.
- 2. Click a sent message. A menu appears.
- 3. Click **Open**. The message appears.
- 4. Click the trackwheel. A menu appears.
- 5. Click **Edit**. The message appears.
- 6. Edit the message.
- **Tip:** To replace a contact, place your cursor in the **To** field. Click a contact. A menu appears. Click **Change Address**.
- 7. Click the trackwheel. A menu appears.
- 8. Click **Send**. The message is sent.

## Managing address book attachments

You can send and receive messages with address book attachments. An address book attachment contains contact information that recipients of the message can view and add to their address book.

#### Send an address book attachment

- 1. Open the messages application. The Messages screen appears.
- 2. Click the trackwheel. A menu appears.
- 3. Select one of the following options:
  - To send an email message, click Compose Email. The Select Address screen appears.
  - To send a PIN message, click Compose PIN. The Select Address screen appears.
- 4. Click a contact. A menu appears.
- 5. Select one of the following options:

- To send an email message, click **Email <contact name>**.
- To send a PIN message, click **PIN <contact name>**.
- 6. Type a message.
- 7. Click the trackwheel. A menu appears.
- 8. Click **Attach Address**. The Attach screen appears.
- 9. Click a contact. A menu appears.
- Click Continue. The contact information is attached to the message.

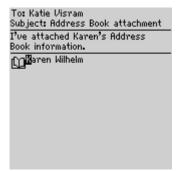

Composing a message — Address book attachment

- 11. Click the trackwheel. A menu appears.
- 12. Click **Send**. The message and attachment are sent.

## Open an address book attachment

 In a message with an address book attachment, place your cursor in the name of the address book attachment.

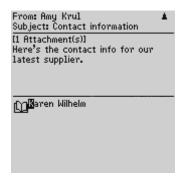

#### Open email message with address book attachment

- 2. Click the trackwheel. A menu appears.
- 3. Click **View Attachment**. The contact information appears.
- 4. Click the trackwheel. A menu appears.
- 5. Select one of the following options:
  - To add the contact information to your address book, click Add To Address Book.
  - To update the contact information that is in your address book, click **Update Address**.
  - To return to the open message, click Close.

## Managing file attachments

If the attachment service is loaded on your handheld, you can open file attachments on your handheld. You can open attachments with a .zip, .html, .doc, .ppt, .pdf, .wpd, .txt, or .xls file extension.

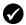

**Prerequisite:** To open file attachments with a .doc, .ppt, .wpd, .txt, or .xls file extension, the following requirements must be met:

 Your handheld must be enabled for attachment service on a BlackBerry Enterprise Server version 3.6 or later for Microsoft Exchange or a BlackBerry Enterprise Server version 2.2 or later for Lotus Domino.

To open file attachments with a .zip or .html file extension, the following additional requirement must be met:

 Your handheld must be enabled for attachment service on a BlackBerry Enterprise Server version 3.6 Service Pack 1 or later for Microsoft Exchange or a BlackBerry Enterprise Server version 2.2 Service Pack 1 or later for Lotus Domino.

| Expense | Report   |   | <u> </u> |
|---------|----------|---|----------|
|         | A        | В | С        |
| 1       |          |   | Employee |
| 2       |          |   |          |
| 3       | PURPOSE  |   |          |
| 4       |          |   |          |
| 5       |          |   |          |
| 6       |          |   |          |
| 7       |          |   |          |
| 8       |          |   |          |
| 9       |          |   |          |
| 10      | CURRENCY |   |          |
| 11      | Specify  |   |          |
| 12      | www.oanc |   |          |
| 40      |          |   |          |

Spreadsheet format

BlackBerry Advanced Fe... [1/2] 

Delcome to your Wireless
Solution
BlackBerry is an end-to-end
wireless solution that integrates
with your email account, providing a
wireless extension of your email
mailbox. It is a totally integrated
package that includes wireless
handhelds, desktop tools,
enterprise server software, and
airtime on a wireless data network.

Advanced Features
The BlackBerry handheld includes

Document format

#### Open the table of contents of a file attachment

- In a message with a file attachment, click the trackwheel. A menu appears.
- 2. Click **Open Attachment**. The Attachments screen appears.

- 3. Click **Table of Contents**. A menu appears.
- 4. Click **Retrieve**. The table of contents appears.
- **Tip:** To request the content for a table of contents item, click the item. A menu appears. Click **Retrieve**. The content appears.

## Open a file attachment

- In a message with a file attachment, click the trackwheel. A menu appears.
- 2. Click **Open Attachment**. The Attachment screen appears.
- Note: If you retrieve a .pdf file that is password protected, you must type the password. On the Attachment screen, click the trackwheel. A menu appears. Click Password. Type the password. Click the trackwheel. The Attachment screen appears.
- 3. Click **Full Content**. A menu appears.
- 4. Click **Retrieve**. The content appears.
  - **Tip:** In document format, links to tables appear as underlined text. To open a table, click a table link. A menu appears. Click **Retrieve**.

## Navigate in spreadsheet format

- 1. In spreadsheet format, click the trackwheel. A menu appears.
- 2. Select one of the following options:
  - To move to a specific worksheet, click Select Worksheet. A dialog box appears. Click a worksheet.
  - To view the previous worksheet, click **Prev Sheet**.
  - To view the next worksheet, click Next Sheet.
  - To move to a specific cell, click Go to Cell. A dialog appears.
     Type the cell coordinates (for example, C16). Click the trackwheel.
  - To view the contents of a cell, click View Cell.

## Set file attachment options

- 1. In a file attachment, click the trackwheel. A menu appears.
- 2. Click **Options**. The Options screen appears.
- 3. In the following fields, press the **Space** key until the preferred option appears:

| Field                      | Description                                                                                    | Default |
|----------------------------|------------------------------------------------------------------------------------------------|---------|
| Sheet Outline Cells        | Set whether the grid appears in spreadsheet format.                                            | Yes     |
| Sheet Horizontal<br>Scroll | Set whether the information in spreadsheet cells wraps around when you scroll horizontally.    | No      |
| Sheet Vertical<br>Scroll   | Set whether the information in spreadsheet cells wraps around when you scroll vertically.      | No      |
| Sheet Column<br>Width      | Set the column width for the spreadsheet.                                                      | Medium  |
| Sheet Display<br>Labels    | Set whether spreadsheet columns are labeled with letters and rows are labeled with numbers.    | Yes     |
| Case Sensitive<br>Search   | Set whether the Find feature is case sensitive when it searches attachments.                   | No      |
| Font Family                | Set the font for attachments.                                                                  | System  |
| Font Size                  | Set the font size for attachments.                                                             | 10      |
| Cache Size                 | Set how much handheld memory can be used by attachments that you have viewed on your handheld. | 500KB   |

- 4. Click the trackwheel. A menu appears.
- 5. Click **Save**. The options are saved.

## **Setting message options**

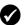

**Prerequisite:** To set the **Hide Filed Messages** and **Delete On** options, your handheld must be integrated with an email account using the BlackBerry Enterprise Server or BlackBerry Desktop Redirector.

To set the **Wireless Reconcile** and **Conflicts** options, one of the following requirements must be met:

- Your handheld must be enabled for wireless email reconciliation on a BlackBerry Enterprise Server version 3.6 or later for Microsoft Exchange or a BlackBerry Enterprise Server version 2.2 or later for Lotus Domino.
- Your handheld must be enabled for wireless email reconciliation on the BlackBerry Web Client. Contact your service provider for more information on whether this option is available.

## Set message options

- 1. Open the messages application. The Messages screen appears.
- 2. Click the trackwheel. A menu appears.
- 3. Click **Options**. The Message List Options screen appears.
- 4. In the following fields, press the **Space** key until the preferred option appears:

| Field                   | Description                                                                                               | Default |
|-------------------------|----------------------------------------------------------------------------------------------------|---------|
| Display<br>Time         | Set whether the Messages screen displays the time that a message is sent or received.                     | Yes     |
| Display<br>Name         | Set whether the Messages screen displays the name of the sender or recipient.                             | Yes     |
| Confirm<br>Delete       | Set whether you are prompted before messages are deleted.                                                 | Yes     |
| Hide Filed<br>Messages  | Set whether the Messages screen displays filed email messages.                                            | Yes     |
| Consider<br>PIN Level 1 | Set whether PIN messages are considered as high importance messages.                                      | Yes     |
| Auto More               | Set whether the next section of a long message or attachment is delivered to your handheld automatically. | Yes     |

| Field                 | Description                                                                                                    | Default                  |
|-----------------------|----------------------------------------------------------------------------------------------------|--------------------------|
| Delete On             | Set whether email messages are deleted from your handheld only or from both your handheld and computer during an email reconciliation. | Mailbox<br>&<br>Handheld |
| Wireless<br>Reconcile | Set whether messages are reconciled over the wireless network between your handheld and your computer.                                 | On                       |
| Conflicts             | Set whether your handheld or your computer takes precedence if a message is moved or deleted from both locations.                      | Mailbox<br>wins          |

- 5. Click the trackwheel. A menu appears.
- 6. Click **Save**. The options are saved.

## Set the importance level of a message

- 1. In a message, click the trackwheel. A menu appears.
- 2. Click **Options**. The Current Message Options screen appears.
- 3. In the following field, press the **Space** key until the preferred option appears:

| Field      | Description                            | Default |
|------------|----------------------------------------|---------|
| Importance | Set the priority level of the message. | Normal  |

- 4. Click the trackwheel. A menu appears.
- 5. Click **Save**. The option is saved.

# SMS messages

If you have an SMS-compatible phone number, you can send and receive short message service (SMS) messages. An SMS-compatible number is a phone number (work, home, mobile, or pager) that your service provider has enabled for SMS.

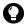

**Tip:** To locate the SMS-compatible number for your handheld, open the options application. The Options screen appears. Click **SIM Card**. The **Phone Number** field displays your SMS-compatible number.

## **Opening SMS messages**

#### Open an SMS message

- 1. Open the messages application. The Messages screen appears.
- 2. Click an SMS message. A menu appears.
- 3. Click **Open**. The message appears.

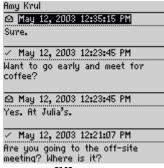

SMS message

## Sending SMS messages

You can send SMS messages to contacts who have an SMS-compatible phone number. SMS messages can contain up to 160 characters.

If your service provider supports SMS concatenation, an SMS message that contains more than 160 characters, is sent over the wireless network in multiple, successive messages that appear on your handheld as one message. The number of characters that you type, and the number of messages that are required to send your message, appear in the upper right corner of the screen.

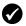

**Prerequisite:** To send SMS messages, the following requirements must be met:

- The wireless coverage indicator should show a level of wireless coverage.
- GPRS, gprs, or GSM must appear with the wireless coverage indicator on the Home screen.

## Send an SMS message

- 1. Open the messages application. The Messages screen appears.
- 2. Click the trackwheel. A menu appears.
- 3. Click **Compose SMS**. The Select Address screen appears.
- 4. Click [Use Once]. A menu appears.

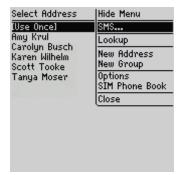

Select Address screen menu – SMS item

- 5. Click **SMS**. The One Time SMS screen appears.
- 6. Type your contact's SMS-compatible phone number.

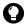

**Tip:** When you type an SMS-compatible number, include the country code and the area code. If you have set your smart dialing options in the phone application, you do not need to type the country code and area code. Refer to "Setting smart dialing options" on page 65 for more information.

- 7. Click the trackwheel. A menu appears.
- 8. Click Continue.
- 9. Type a message.
- 10. Click the trackwheel. A menu appears.
- 11. Click **Send**. The message is sent.

If you send a message and you are not in an area of sufficient wireless coverage, the handheld sends the message when you return to an area of sufficient wireless coverage.

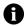

**Note:** Sending an SMS message to a wireless device that is registered on a different wireless network might not function as expected. Contact your service provider for more information on sending SMS messages between wireless networks.

# Send an SMS message to a contact in your address book

- 1. Open the address book application. The Find screen appears.
- Click a contact with an SMS-compatible number. A menu appears.
- Click SMS <contact name>.
- 4. Type a message.
- 5. Click the trackwheel. A menu appears.
- 6. Click **Send**. The message is sent.

## Reply to an SMS message

- 1. Open the messages application. The Messages screen appears.
- 2. Click an SMS message. A menu appears.
- Click Reply.

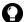

**Tip:** To delete the previous messages from the screen, click the trackwheel. A menu appears. Click **Remove History**.

- Type a message.
- 5. Click the trackwheel. A menu appears.
- 6. Click **Send**. The message is sent.

## Forward an SMS message

- 1. Open the messages application. The Messages screen appears.
- 2. Click an SMS message. A menu appears.
- 3. Click **Forward**. The Select Address screen appears.
- 4. Click a contact with an SMS-compatible number. A menu appears.
- Click SMS <contact name>.

- 6. Type a message.
- 7. Click the trackwheel. A menu appears.
- 8. Click **Send**. The message is sent.

## Resend an SMS message

- 1. Open the messages application. The Messages screen appears.
- 2. Click an SMS message. A menu appears.
- 3. Click **Open**. The message appears.
- 4. Click the trackwheel. A menu appears.
- 5. Click **Resend**. The message is sent.

## **Setting SMS message options**

- 1. Open the options application. The Options screen appears.
- 2. Click SMS. The SMS screen appears.
- 3. In the following fields, press the **Space** key until the preferred option appears:

| Field                            | Description                                                                                                 | Default |
|----------------------------------|----------------------------------------------------------------------------------------------------|---------|
| Leave<br>messages on<br>SIM Card | Set whether SMS messages are saved on your SIM card.                                                        | No      |
| Delivery<br>Reports              | Set whether you receive notification when your SMS message is delivered to the contact.                     | Off     |
| Validity<br>Period               | Set how long the service center keeps an SMS message if it cannot be delivered to your contact immediately. | Мах     |
| Sent As                          | Set the type of SMS message to send.                                                                        | Text    |
| Number of<br>Previous<br>Items   | Set the number of previous SMS messages that appear when you view an SMS message.                           | 7       |
| Service<br>Center                | This field displays the phone number for the service center through which your SMS messages are sent.       | _       |

| Field                           | Description                                                                                                    | Default |
|---------------------------------|----------------------------------------------------------------------------------------------------|---------|
| Network To<br>Send Over         | Set whether you want SMS messages to be sent over the GSM or GPRS network.                                     | GSM     |
| Cell<br>Broadcasting<br>Service | This fields controls the notification of received cell broadcast messages. Do not adjust this default setting. | Off     |

- 4. Click the trackwheel. A menu appears.
- 5. Click **Save**. The options are saved.
- 0

**Note:** Depending on your service provider's plan, some SMS message options might not be available on your handheld. Contact your service provider for information on available options.

# Managing messages

## Saving messages

You can save important messages in the saved messages application. If your handheld must delete messages to free memory, it does not delete saved messages.

## Save a message

- Open the messages application. The Messages screen appears.
- 2. Click a message. A menu appears.
- 3. Click **Save**. The message is saved.

## **Deleting messages**

You should delete unnecessary messages from your handheld. If your handheld memory is full, your handheld deletes the oldest messages from the messages application to accommodate new ones.

## Delete a message

- Note: If, on the Message List Options screen, the **Delete On** option is set to **Mailbox & Handheld**, messages that you delete on your handheld are also deleted from your computer during email reconciliation. Refer to "Set message options" on page 21 for more information.
- 1. Select one of the following options:
  - To delete a message from the messages application, open the messages application. The Messages screen appears.
  - To delete a saved message, open the saved messages application. The Saved Messages screen appears.
- 2. Click a message. A menu appears.
- 3. Click **Delete**. A dialog box appears.
- 4. Click **Delete**. The message is deleted.

## Delete messages prior to a specific date

- Select one of the following options:
  - To delete messages from the messages application, open the messages application. The Messages screen appears.
  - To delete saved messages, open the saved messages application. The Saved Messages screen appears.
- 2. Click a date. A menu appears.
- 3. Click **Delete Prior**. A dialog box appears.
- 4. Click **Delete**. The messages are deleted.
- **Note:** Email messages that are deleted using the **Delete Prior** menu item are not deleted from your computer during email reconciliation.

# Empty the deleted messages folder on your computer from your handheld

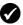

**Prerequisite:** To delete messages from the Deleted Items folder on your computer, the following requirements must be met:

- Your handheld must be enabled for wireless email reconciliation on the BlackBerry Enterprise Server version 3.6 or later for Microsoft Exchange. Refer to "Set message options" on page 21 for more information.
- 1. Open the messages application. The Messages screen appears.
- 2. Click the trackwheel. A menu appears.
- 3. Click **Options**. The Message List Options screen appears.
- 4. Click the trackwheel. A menu appears.
- 5. Click **Purge Deleted Items**. A dialog box appears.
- Click Yes. The Deleted Items folder on your computer is emptied.

## Reconciling email messages

When email messages are reconciled, any message that you open, file, or delete on your handheld is also opened, filed, or deleted on your computer depending on how you set your message options.

**Lotus Domino** 

If you use Lotus Notes, opened and unopened messages are not reconciled between your computer and your handheld.

If wireless email reconciliation is not enabled on your handheld, you must use the BlackBerry Desktop Software to reconcile your handheld and desktop messages. Refer to the *Desktop Software: Intellisync Help* for more information.

#### Microsoft Exchange

If you use Microsoft Outlook, and you use personal folders to manage email messages, you must reconcile your personal folders manually using the desktop software, even if you have enabled wireless email reconciliation. Refer to the *Desktop Software Intellisync Help* for more information.

If wireless email reconciliation is enabled on your handheld, your handheld and desktop messages are reconciled over the wireless network automatically. Refer to "Set message options" on page 21 for more information on enabling wireless email reconciliation.

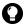

**Tip:** If wireless email reconciliation is enabled on your handheld, and there are messages that have not been reconciled between your desktop and handheld, you can reconcile email messages manually. Open the messages application. The Messages screen appears. Click the trackwheel. A menu appears. Click **Reconcile Now**.

## Filing email messages

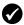

**Prerequisite:** To file email messages, the following requirements must be met:

- Your handheld must be integrated with an email account using the BlackBerry Enterprise Server or BlackBerry Desktop Redirector.
- You have folders in your desktop email program.
- You reconciled your email messages so that the folders from your desktop email program appear on your handheld.

## File an email message

- 1. Open the messages application. The Messages screen appears.
- 2. Click an email message. A menu appears.
- 3. Click **File**. The Select Folder screen appears.

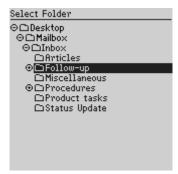

Select Folder screen

4. Click a folder. A menu appears.

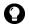

**Tip:** To expand a folder on the Select Folder screen, click a folder with a plus sign (+) beside it. A menu appears. Click **Expand**.

To collapse a folder, click a folder with a minus sign (-) beside it. A menu appears. Click **Collapse**.

5. Click **File**. The message is filed.

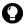

**Tip:** To display filed messages on the Messages screen, set the **Hide Filed Messages** option on the Message List Options screen to **No**.

To remove a filed message from a folder, file the message in the Inbox folder.

## **Searching for messages**

## Search for a message

 Open the search messages application. The Search screen appears.

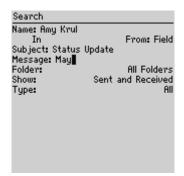

Search screen - Specifying search criteria

2. In one or more of the following fields, type message information:

| Field   | Description                                                               |
|---------|---------------------------------------------------------------------------|
| Name    | Type a name, email address, PIN, or phone number.                         |
| Subject | Type text that the handheld should search for in the subject of messages. |
| Message | Type text that the handheld should search for in the body of messages.    |

3. In one or more of the following fields, press the **Space** key until the preferred option appears:

| Field  | Description                                                                                                    | Default              |
|--------|----------------------------------------------------------------------------------------------------|----------------------|
| In     | Set the address field in which you want to search.                                                                                      | Any Address<br>Field |
| Folder | Set the folder in which you want to search.                                                                                             | All Folders          |
|        | ▷ To select a folder, press the Space key. The Select<br>Folder screen appears. Click a folder. A menu<br>appears. Click Select Folder. |                      |
| Show   | Set whether you want to search for sent, received, or saved messages.                                                                   | Sent and<br>Received |
| Туре   | Set the type of message for which you want to search.                                                                                   | All                  |

- 4. Click the trackwheel. A menu appears.
- 5. Select one of the following options:
  - To perform a search without saving the search criteria, click
     Search
  - To save the search criteria, click **Save**. The Save Search screen appears. Type a name and a shortcut key for your search. Click the trackwheel. A menu appears. Click **Save**.

#### View, edit, or delete a saved search

- Open the search messages application. The Search screen appears.
- 2. Click the trackwheel. A menu appears.
- 3. Click **Recall**. Your saved searches appear.
- 4. Click a search. A menu appears.
- 5. Select one of the following options:
  - To view the search criteria, click **Select Search**.
  - To edit the search criteria, click Edit Search. Edit the search criteria. Click the trackwheel. A menu appears. Click Save.
  - To delete the search, click Delete Search. A dialog box appears. Click Delete.
- **Tip:** To view the criteria of your last search quickly, on the Search screen, click the trackwheel. Click **Last**. The Search screen displays the criteria of the last search that you performed.

## Search for a message by sender, recipient, or subject

- 1. Open the messages application. The Messages screen appears.
- 2. Click a message. A menu appears.
- 3. Select one of the following options:

- To search for all messages that relate to the sender of the selected message, click Search Sender.
- To search for all messages that relate to the recipient of the selected message, click Search Recipient.
- To search for messages with the same subject as the selected message, click Search Subject.

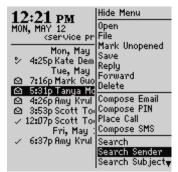

Messages screen menu - Search Sender item

## Marking messages

## Mark a message as unopened or opened

- 1. Open the messages application. The Messages screen appears.
- 2. Click a message. A menu appears.
- 3. Select one of the following options:
  - To mark the message as opened, click Mark Opened.
  - To mark the message as unopened, click Mark Unopened.

## Mark messages prior to a specific date as opened

1. Open the messages application. The Messages screen appears.

- 2. Click a date. A menu appears.
- 3. Click **Mark Prior Opened**. All messages prior to the selected date are marked as opened.

# **Address book**

This section provides information on the following topics:

- · Adding contacts
- Managing the address book
- Setting address book options
- Managing the SIM card phone book

# Adding contacts

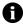

**Note:** You can import contacts from your desktop email program if your handheld is integrated with an email account using the BlackBerry Enterprise Server. Refer to the *Desktop Software: Backup and Restore Help* for more information..

#### Create a contact

- 1. Open the address book application. The Find screen appears.
- 2. Click the trackwheel. A menu appears.
- 3. Click **New Address**. The New Address screen appears.

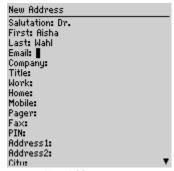

New Address screen

4. In one or more of the following fields, type contact information:

| Field      | Description                                                                                                    |  |
|------------|----------------------------------------------------------------------------------------------------|--|
| Salutation | Type a salutation (for example, Mr., Ms., Dr.).                                                                         |  |
| First      | Type a first name.                                                                                                    |  |
| Last       | Type a last name.                                                                                                    |  |
| Email      | Type an email address. Press the <b>Space</b> key to insert the at sig (@); press it again to insert a period.          |  |
|            | ▷ To add more than one email address for the contact, click the<br>trackwheel. A menu appears. Click Add Email Address. |  |

| Field                                | Description                                                                                                    |
|--------------------------------------|----------------------------------------------------------------------------------------------------|
| Company                              | Type a company name.                                                                                                    |
| Title                                | Type a job title.                                                                                                    |
| Work, Home,<br>Mobile,<br>Pager      | Type the appropriate phone number.  ▷ To insert an extension, type <b>x</b> or <b>ext</b> . Type the extension number.                                                                                                    |
|                                      | You can use a wait or pause to separate additional numbers (for example, a password or extension) from the main number. When the phone number is dialed, your handheld either pauses before dialing the additional numbers (pause) or prompts you to type them (wait). |
|                                      | ▷ To insert a pause or wait, click the trackwheel. A menu<br>appears. Click Add Wait or Add Pause. Type the additional<br>numbers.                                                                                                    |
| Fax                                  | Type a fax number.                                                                                                    |
| PIN                                  | Type a BlackBerry handheld personal identification number.                                                                                                    |
| Address 1                            | Type a street address.                                                                                                    |
| Address 2                            | Type any additional address information.                                                                                                    |
| City                                 | Type a city.                                                                                                    |
| State/Prov                           | Type a state or province.                                                                                                    |
| ZIP/Postal<br>Code                   | Type a ZIP code or postal code.                                                                                                    |
| Country                              | Type a country.                                                                                                    |
| User 1, User<br>2, User 3,<br>User 4 | Type additional information (for example, a birthday or anniversary).  ▷ To change the name of a user-defined field for all contacts, click the trackwheel. A menu appears. Click <b>Change Field</b>                                                                  |
|                                      | Name.                                                                                                    |
| Notes                                | Type any notes.                                                                                                    |

- 5. Click the trackwheel. A menu appears.
- 6. Click **Save**. The contact is saved.

### Create a group

After you create contacts, you can create a group. If you send an email message to a group, the message is sent to all group members at the same time.

- 1. Open the address book application. The Find screen appears.
- 2. Click the trackwheel. A menu appears.
- 3. Click New Group. The New Group screen appears.
- 4. Type a group name.
- 5. Click the trackwheel. A menu appears.
- 6. Click Add Member. The Select Address screen appears.
- 7. Click a contact. A menu appears.
- 8. Click **Continue**. The New Group screen appears with the contact added as a new member.
- 9. To add more contacts to your group, repeat steps 5 through 8.
- 10. Click the trackwheel. A menu appears.
- 11. Click **Save Group**. The group is saved.

### Add contact information from the Messages screen

You can add a sender's email address or PIN from a message and the phone number of a caller or contact from a phone call log.

- 1. Open the messages application. The Messages screen appears.
- 2. Click a message or phone call log. A menu appears.
- 3. Click **Open**. The message or phone call log appears.
- 4. Click the trackwheel. A menu appears.
- 5. Click **Add To Address Book**. The New Address screen appears.
- 6. Type contact information.

- 7. Click the trackwheel. A menu appears.
- 8. Click **Save**. The contact is saved.

#### Add contact information from the Phone screen

- 1. Open the phone. The Phone screen appears.
- 2. Click a phone number. A menu appears.
- 3. Click Add To Address Book. The New Address screen appears.
- 4. Type contact information.
- 5. Click the trackwheel. A menu appears.
- 6. Click **Save**. The contact is saved.

#### Add contact information from a link

Links for email addresses and phone numbers appear as underlined text.

- 1. Click an email address or phone number link. A menu appears.
- 2. Click Add To Address Book. The New Address screen appears.
- 3. Type contact information.
- 4. Click the trackwheel. A menu appears.
- 5. Click Save. The contact is saved.

# Add contact information from your SIM card phone book

- 1. Open the address book application. The Find screen appears.
- 2. Click the trackwheel. A menu appears.
- 3. Click **SIM Phone Book**. The Find screen appears.
- 4. Click a contact. A menu appears.

- 5. Click **Add To Address Book**. The ADN Phonebook Entry screen appears.
- 6. Click the trackwheel. A menu appears.
- 7. Click **Save**. The contact is saved.

## Managing the address book

### Open a contact or group

- 1. Open the address book application. The Find screen appears.
- 2. Select one of the following options:
  - Click a contact. A menu appears. Click View. The contact information appears.
  - Click a group. A menu appears. Click **View Group**. The group member list appears.
  - 0

**Tip:** To view information for a contact in the group, click the contact. A menu appears. Click **View Member**.

#### Edit a contact

- 1. Open the address book application. The Find screen appears.
- 2. Click a contact. A menu appears.
- 3. Click Edit. The Edit Address screen appears.
- 4. Edit the contact information.
- 5. Click the trackwheel. A menu appears.
- 6. Click Save. The edited contact is saved.

## Edit a group

1. Open the address book application. The Find screen appears.

- 2. Click a group. A menu appears.
- 3. Click **Edit Group**. The Edit Group screen appears.
- 4. Click a contact. A menu appears.
- 5. Select one of the following options:
  - To delete the contact, click Delete Member. A dialog box appears. Click Delete. Proceed to step 8.
  - To replace the contact with another contact, click Change Member. The Select Address screen appears.
  - To add a contact, click **Add Member**. The Select Address screen appears.
- 6. Click a contact. A menu appears.
- 7. Click **Continue**. The Edit Group screen appears.
- 8. Click the trackwheel. A menu appears.
- 9. Click **Save Group**. The edited group is saved.

### Delete a contact or group

If you delete a group, the individual contacts still appear in your address book.

- 1. Open the address book application. The Find screen appears.
- 2. Select one of the following options:
  - Click a contact. A menu appears. Click **Delete**.
  - Click a group. A menu appears. Click **Delete Group**.

A dialog box appears.

3. Click **Delete**. The contact or group is deleted.

#### Search for a contact in a remote address book

You can search for contact information in your company's Global Address List or Notes Address Book.

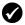

**Prerequisite:** To search for contacts in a remote address book, the following requirements must be met:

- Your handheld must be enabled for Remote Address Lookup on a BlackBerry Enterprise Server version 3.5 or later for Microsoft Exchange or a BlackBerry Enterprise Server version 2.2 or later for Lotus Domino.
- 1. Open the address book application. The Find screen appears.
- 2. Type a contact name.
- 3. Click the trackwheel. A menu appears.
- 4. Click **Lookup**. The Find screen displays the search status and indicates when the search is complete.
- 5. Click the trackwheel. A menu appears.
- 6. Click View Lookup. The results of your search appear.
- 7. Click a contact. A menu appears.
- 8. Click one of the following menu items:

| Menu item           | Description                                                                                                    |
|---------------------|----------------------------------------------------------------------------------------------------|
| Lookup              | enables you to specify or edit search criteria                                                                               |
| Resolve             | adds the selected contact to your address book temporarily                                                                   |
| Add                 | adds the selected contact to your address book                                                                               |
| Add All             | adds all the contacts to your address book                                                                                   |
| Delete              | deletes the selected contact from the search results                                                                         |
| Delete<br>Lookup    | deletes the search results                                                                                                   |
| View                | displays the selected contact's information                                                                                  |
| Get More<br>Results | requests more search results from the BlackBerry Enterprise<br>Server (the server sends a maximum of 20 results at one time) |

## Setting address book options

### Set address book options

- 1. Open the address book application. The Find screen appears.
- 2. Click the trackwheel. A menu appears.
- 3. Click Options. The Address Book Options screen appears.
- 4. In the following fields, press the **Space** key until the preferred option appears:

| Field                       | Option                                                                    | Default       |
|-----------------------------|---------------------------------------------------------------------------|---------------|
| Sort By                     | Set how your contacts are sorted.                                         | First<br>Name |
| Confirm<br>Delete           | Set whether you are prompted before contacts are deleted.                 | Yes           |
| Allow<br>Duplicate<br>Names | Set whether the same name can appear more than once in your address book. | Yes           |

- 5. Click the trackwheel. A menu appears.
- 6. Click Save. The options are saved.

# Managing the SIM card phone book

You can access the abbreviated dialing numbers (ADNs) and service dialing numbers (SDNs) that are saved on your SIM card.

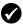

**Prerequisite:** To create or edit SIM card contacts, your SIM card must be provisioned appropriately.

### View the SIM card phone book

- 1. Open the address book application. The Find screen appears.
- 2. Click the trackwheel. A menu appears.

Click SIM Phone Book. ADN entries appear in plain text and SDN entries appear in bold.

#### Create a SIM card contact

- 1. Open the address book application. The Find screen appears.
- 2. Click the trackwheel. A menu appears.
- 3. Click SIM Phone Book. The Find screen appears.
- 4. Click the trackwheel. A menu appears.
- 5. Click New. The ADN Phonebook Entry screen appears.
- 6. In the **Name** field, type a name.
- 7. In the **Phone** field, type a phone number.
- 8. Click the trackwheel. A menu appears.
- 9. Click **Save**. The contact is saved.

#### Edit a SIM card contact

- 1. Open the address book application. The Find screen appears.
- 2. Click the trackwheel. A menu appears.
- 3. Click **SIM Phone Book**. The Find screen appears.
- 4. Click a contact. A menu appears.
- 5. Click Edit. The ADN Phonebook Entry screen appears.
- 6. Edit the contact information.
- 7. Click the trackwheel. A menu appears.
- 8. Click **Save**. The edited contact is saved.

#### Delete a SIM card contact

- 1. Open the address book application. The Find screen appears.
- 2. Click the trackwheel. A menu appears.

#### Managing the SIM card phone book

- 3. Click SIM Phone Book. The Find screen appears.
- 4. Click a contact. A menu appears.
- 5. Click **Delete**. A dialog box appears.
- 6. Click **Delete**. The contact is deleted.

#### 2: Address book

# **Phone**

Depending on your service provider's plan, the phone or some of its features might not be available on your handheld. Contact your service provider or network operator for more information on available services.

This section provides information on the following topics:

- · Making phone calls
- Answering phone calls
- Using phone features
- Managing phone call logs
- · Setting phone options
- Viewing phone information

## Making phone calls

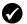

**Prerequisite:** To make a phone call, the following requirements must be

- The wireless coverage indicator must show a level of wireless coverage.
- **GPRS**, **gprs**, or **GSM** must appear with the wireless coverage indicator on the Home screen.

#### Make a call

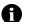

**Note:** If you are using a headset, insert the headset connector into the headset jack at the top of the handheld.

Open the phone. The Phone screen appears.

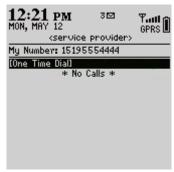

Phone screen

2. Click One Time Dial. The Enter Phone Number dialog box appears.

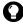

**Tip:** On the Phone screen, you can also press the **Space** key to open the Enter Phone Number dialog box.

3. Type a phone number.

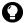

**Tip:** To type a phone number extension, hold the **8** key until the letter **x** appears. Type the phone number extension.

4. Click **Call**. The phone number is dialed.

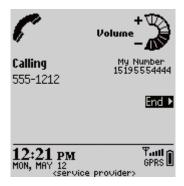

Active Call screen

5. To end the call, hold the **Escape** button.

### Call a contact that appears on your Phone screen

The Phone screen lists the contact names or phone numbers for your last 20 calls.

- 1. Open the phone. The Phone screen appears.
- 2. Click a contact or a phone number. A menu appears.
- Click Call <contact name or phone number>. The phone number is dialed.
- 4. To end the call, hold the **Escape** button.

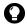

**Tip:** To delete a contact or a phone number that appears on the Phone screen, click the contact or the phone number. A menu appears. Click **Delete**.

### Call a contact in your address book

- 1. Open the phone. The Phone screen appears.
- 2. Type the first letters of a contact. Contacts that start with these letters appear.

- 3. Click a contact. A menu appears.
- 4. Click **Call <contact name>**. The phone number is dialed.
- 5. To end the call, hold the **Escape** button.

### Call a contact using a link

In messages and on web pages, phone numbers appear as links.

- 1. Click a phone number link. A menu appears.
- 2. Click Call. The phone number is dialed.
- 3. To end the call, hold the Escape button.

## Call an emergency phone number

You can call an emergency phone number even when your handheld is locked or the SIM card is not inserted. If you call an emergency phone number when the radio is off, the radio turns on automatically.

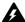

**Warning:** If your handheld is locked, you can only make calls to emergency numbers (for example, 911 or 112).

- 1. Select one of the following options:
  - Open the phone. The Phone screen appears. Click One Time Dial.
  - If your handheld is locked, click the trackwheel. A dialog box appears. Click Emergency Call. A dialog box appears. Click Yes.
- 2. Type an emergency phone number (for example, 911 or 112).
- 3. Click the trackwheel. The emergency number is dialed.
- 4. To end the call, hold the **Escape** button.

#### Call your voice mail

- 1. Open the phone. The Phone screen appears.
- 2. Click the trackwheel. A menu appears.
- 3. Click Call Voice Mail.
  - If a voice mail access phone number is available, your voice mail access number is dialed.
  - If a voice mail access phone number is not available, a dialog box appears. Type your voice mail access number. Click the trackwheel. Your voice mail access number is dialed.
- 4. To end the call, hold the **Escape** button.
- 0

Tip: To call your voice mail quickly, in the phone, press and hold 1.

## **Answering phone calls**

#### Answer a call

In the dialog box that appears when you receive a call, select one
of the following options:

| Option                   | Description                                                   |
|--------------------------|---------------------------------------------------------------|
| Answer                   | answers the incoming call                                     |
| Answer and Hold          | answers the incoming call and places it on hold               |
| Answer - Drop<br>Current | ends the current call and answers the incoming call           |
| Answer - Hold<br>Current | places the current call on hold and answers the incoming call |
| Answer - Drop All        | ends all current calls and answers the incoming call          |
| Ignore                   | ignores the incoming call                                     |

2. To end the call, hold the **Escape** button.

## Using phone features

#### Adjust the volume

- 1. On the Active Call screen, select one of the following options:
  - To increase the volume, roll the trackwheel up.
  - To decrease the volume, roll the trackwheel down.

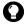

**Tip:** To adjust the volume while you are using another handheld application, click the trackwheel. A menu appears. Click **Volume**. Roll the trackwheel up or down to change the volume.

#### Place a call on hold

- 1. During a call, click the trackwheel. A menu appears.
- 2. Click **Hold**. The call is placed on hold.
- 3. To resume the call, click the trackwheel. A menu appears.
- 4. Click Resume. The call is resumed.

### Mute a phone call

If you mute a phone call, you can hear your contact, but your contact cannot hear you.

- 1. During a call, click the trackwheel. A menu appears.
- 2. Click **Mute**. A tone sounds and the call is muted.
- 3. To turn the mute feature off, click the trackwheel. A menu appears.
- Click Turn Mute Off. A tone sounds and the mute feature is turned off.

#### Alternate between phone calls

If you are connected to two phone calls and you want to alternate between them, you can swap calls.

- 1. During a call, click the trackwheel. A menu appears.
- 2. Click **Swap**. The calls are swapped.

#### Make a conference call

You can talk to multiple contacts at one time.

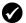

**Prerequisite:** To use this feature, you must subscribe to a conference call service. Contact your service provider for more information.

- 1. During a call, click the trackwheel. A menu appears.
- Click New Call. The Select Address screen appears and the current call is placed on hold.
- 3. Click a contact. A menu appears.
- 4. Click **Call <contact name>**. The phone number is dialed.
- 5. During the second call, click the trackwheel. A menu appears.
- 6. Click Join. You are connected to both calls.
  - To add another contact to your call, click the trackwheel. A menu appears. Click Hold. Repeat steps 1 through 4.
  - To speak privately with one contact, click the trackwheel. A menu appears. Click Split Call. The Select Call dialog box appears. Click a contact.
  - To disconnect one contact, click the trackwheel. A menu appears. Click Drop Call. The Select Call dialog box appears. Click a contact.
- 7. To end the conference call, hold the **Escape** button.

### Use other applications during a call

If you use a headset with your handheld, you can use other applications during a phone call. You can compose email and PIN messages, but you cannot send or receive them until the call ends.

- 1. On the Active Call screen, click the trackwheel. A menu appears.
- 2. Click Hide Call. The Home screen appears.
- 1 tr

**Note:** To end the call while you are using another application, click the trackwheel. A menu appears. Click **End Call**.

### Use alpha-dialing

When you call a contact, your handheld enters number-lock mode. You can use the alpha-dialing feature to type letters when you enter a phone number or while you are on a call.

- To type one letter, press the Right Shift key. Press the letter key.
- To type multiple letters, press the Alt key + the Right Shift key.
   Your handheld enters character mode. To turn off character mode, press the Right Shift key again.

## Managing phone call logs

The handheld creates a phone call log after each phone call. Phone call logs appear on the Messages screen and contain information about the call, including the date and time, duration, caller or recipient information, and any call notes.

### Open a phone call log

- 1. Open the messages application. The Messages screen appears.
- 2. Click a phone call log. A menu appears.
- 3. Click **Open**. The phone call log appears.

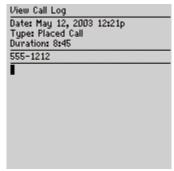

Phone call log

### Create or edit phone call notes

After a call ends, you can create call notes to record the details of your call.

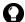

**Tip:** If you use a headset with the handheld, you can add call notes during a call. Click the trackwheel. A menu appears. Click **Notes**. Type your notes. The notes are saved when the call ends.

- 1. Open the messages application. The Messages screen appears.
- 2. Click a phone call log. A menu appears.
- 3. Click **Open**. The View Call Log screen appears.
- 4. Click the trackwheel. A menu appears.
- 5. Select one of the following options:
  - To create call notes, click **Add Notes**. Type call notes.
  - To edit call notes, click Edit Notes. Edit the call notes.
- 6. Click the trackwheel. A menu appears.
- 7. Click **Save Notes**. The call notes are saved.

### Forward a phone call log

- 1. Open the messages application. The Messages screen appears.
- 2. Click a phone call log. A menu appears.
- 3. Click Forward. The Select Address screen appears.
- 4. Click a contact. A menu appears.
- 5. Click Email <contact name>.
- 6. Type a message.
- 7. Click the trackwheel. A menu appears.
- 8. Click **Send**. The phone call log is forwarded.

### Delete a phone call log

- 1. Open the messages application. The Messages screen appears.
- 2. Click a phone call log. A menu appears.
- 3. Click **Delete**. A dialog box appears.
- 4. Click **Delete**. The phone call log is deleted.

### Search for a phone call log

- Open the search messages application. The Search screen appears.
- In one or more of the following fields, type phone call log information:

| Field   | Description                                                           |
|---------|-----------------------------------------------------------------------|
| Name    | Type a name or phone number.                                          |
| Message | Type any text that you want the handheld to search for in call notes. |

3. In the following fields, press the **Space** key until the preferred option appears:

| Field  | Description                                                                                                    | Default              |
|--------|----------------------------------------------------------------------------------------------------|----------------------|
| Folder | Set the folder in which you want to search.  ➤ To select a folder, press the <b>Space</b> key. The Select Folder screen appears. Click a folder. A menu appears. Click <b>Select Folder</b> . | All<br>Folders       |
| Show   | Set whether you want to search for sent or received phone call logs.                                                                                                    | Sent and<br>Received |
| Туре   | Set the type of message for which you want to search.                                                                                                    | All                  |

- 4. Click the trackwheel. A menu appears.
- 5. Click **Search**. The Search Results screen appears.

# **Setting phone options**

#### View the phone options

- 1. Open the phone. The Phone screen appears.
- 2. Click the trackwheel. A menu appears.
- 3. Click **Options**. The Phone Options screen appears.

| Option             | Description                                                                                             |
|--------------------|----------------------------------------------------------------------------------------------------|
| Call Logging       | Set whether phone call logs appear on the Messages screen.<br>Select the type of calls that are logged. |
| Call Barring       | Set whether incoming or outgoing calls are blocked. Select the type of calls that are blocked.          |
| Call<br>Forwarding | Set whether incoming calls are forwarded to another phone number.                                       |
| Call Waiting       | Set whether you are notified of incoming calls during a call.                                           |
| General<br>Options | Set general phone options.                                                                              |

| Option           | Description                        |
|------------------|------------------------------------|
| Smart<br>Dialing | Set dialing properties.            |
| Voice Mail       | Set your voice mail access number. |
| TTY Option       | Enable or disable text telephone.  |

## **Setting call logging**

You can set whether phone call logs appear on the Messages screen.

### Set call logging

- 1. Open the phone. The Phone screen appears.
- 2. Click the trackwheel. A menu appears.
- 3. Click **Options**. The Phone Options screen appears.
- 4. Click **Call Logging**. The Call Logging screen appears.
- 5. In the following fields, press the **Space** key until the preferred option appears:

| Field                        | Description                                                | Default  |
|------------------------------|------------------------------------------------------------|----------|
| Show Logs In<br>Message List | Set whether phone call logs appear on the Messages screen. | Yes      |
| Log These Call<br>Types      | Set which types of calls generate a phone call log.        | Selected |

- 6. Click the trackwheel. A menu appears.
- 7. Click Save. The options are saved.

## Setting call barring

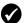

**Prerequisite:** To block calls, the following requirements must be met:

- Your SIM card must be provisioned for call barring.
- You must have a default call barring password.
   Contact your service provider for more information.

### Set call barring options

- 1. Open the phone. The Phone screen appears.
- 2. Click the trackwheel. A menu appears.
- 3. Click **Options**. The Phone Options screen appears.
- 4. Click **Call Barring**. The Call Barring screen appears.
- 5. In the following check boxes, press the **Space** key to select or clear the option:

| Option                    | Description                                                                                                 | Default |
|---------------------------|----------------------------------------------------------------------------------------------------|---------|
| All<br>Incoming           | Set whether all incoming calls are blocked.                                                                 | cleared |
| Incoming If<br>Roaming    | Set whether incoming calls are blocked when you are roaming outside the coverage area of your home network. | cleared |
| All<br>Outgoing           | Set whether all outgoing calls are blocked.                                                                 | cleared |
| Int'l Calls               | Set whether outgoing calls to international phone numbers are blocked.                                      | cleared |
| Int'l Not to<br>Home PLMN | Set whether outgoing calls to international phone numbers that are not on your home network are blocked.    | cleared |

- 6. Click the trackwheel. A menu appears.
- 7. Click **Save**. The options are saved.

### Enable or disable call barring

1. Open the phone. The Phone screen appears.

#### 3: Phone

- 2. Click the trackwheel. A menu appears.
- 3. Click **Options**. The Phone Options screen appears.
- 4. Click Call Barring. The Call Barring screen appears.
- 5. Click the trackwheel. A menu appears.
- 6. Select one of the following options:
  - To enable call barring, click Enable. A dialog box appears. In the Enter password field, type your password.
  - To disable call barring, click **Disable**.
- 7. Click the trackwheel. A menu appears.
- 8. Click Save. The option is enabled or disabled.

### Change your call barring password

- 1. Open the phone. The Phone screen appears.
- 2. Click the trackwheel. A menu appears.
- 3. Click **Options**. The Phone Options screen appears.
- 4. Click Call Barring. The Call Barring screen appears.
- 5. Click the trackwheel. A menu appears.
- 6. Click Change Password. A dialog box appears.
- 7. In the Current Password field, type your call barring password.
- 8. Click the trackwheel. A dialog box appears.
- 9. In the **New Password** field, type a new call barring password.
- 10. Click the trackwheel. A dialog box appears.
- 11. In the **Verify New Password** field, type the new password again.
- 12. Click the trackwheel. Your password is changed.

## Setting call forwarding

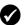

**Prerequisite:** To set and enable call forwarding profiles, your SIM card must be provisioned for call forwarding. Contact your service provider for more information.

### Set call forwarding profiles

- 1. Open the phone. The Phone screen appears.
- 2. Click the trackwheel. A menu appears.
- 3. Click **Options**. The Phone Options screen appears.
- 4. Click **Call Forwarding**. The profiles appear.

| Profile             | Description                                                                                                    |
|---------------------|----------------------------------------------------------------------------------------------------|
| All Calls           | This profile forwards all calls to the specified phone number.                                                                                  |
| Unanswered<br>Calls | This profile forwards calls to the specified number if you are on another call, you are not answering calls, or your handheld is not reachable. |

- 5. Click a profile. A menu appears.
- 6. Click Edit. The Edit Forwarding Profile screen appears.
- 7. Type a phone number.
- 8. Click the trackwheel. A menu appears.
- 9. Click **Save**. The profile is saved.

### Enable or disable a call forwarding profile

- 1. Open the phone. The Phone screen appears.
- 2. Click the trackwheel. A menu appears.
- 3. Click **Options**. The Phone Options screen appears.
- 4. Click **Call Forwarding**. The Call Forwarding screen appears.
- 5. Click a profile. A menu appears.
- 6. Select one of the following options:

- To enable the call forwarding profile, click **Enable**.
- To disable the call forwarding profile, click **Disable**.
- **Tip:** To enable or disable a call forwarding profile quickly, select it and press the **Space** key.

## Setting call waiting

### Set call waiting

- 1. Open the phone. The Phone screen appears.
- 2. Click the trackwheel. A menu appears.
- 3. Click **Options**. The Phone Options screen appears.
- 4. Click Call Waiting. The Call Waiting screen appears.
- In the following field, press the Space key until the preferred option appears:

| Field                      | Description                                                            | Default |
|----------------------------|------------------------------------------------------------------------|---------|
| Call<br>Waiting<br>Enabled | Set whether you receive notification for incoming calls during a call. | Yes     |

- 6. Click the trackwheel. A menu appears.
- 7. Click **Save**. The option is saved.

## Setting general phone options

### Set general phone options

- Open the phone. The Phone screen appears.
- 2. Click the trackwheel. A menu appears.
- 3. Click **Options**. The Phone Options screen appears.
- 4. Click **General Options**. The General Options screen appears.

5. In the following fields, press the **Space** key until the preferred option appears:

| Field                       | Option                                                                                                    | Default         |
|-----------------------------|----------------------------------------------------------------------------------------------------|-----------------|
| Auto<br>Answer              | Set whether calls are answered automatically when you remove your handheld from the holster.                                                        | Never           |
| Auto<br>Hangup              | Set whether phone calls end when you insert your handheld in the holster.                                                                           | Into<br>Holster |
| Confirm<br>Delete           | Set whether you are prompted before phone numbers and contacts are deleted from the Phone screen.                                                   | Yes             |
| Restrict My<br>Identity     | Set whether your handheld phone number is hidden from the recipient's call display when you make phone calls.                                       | No              |
| Sort By                     | Set how your contacts appear on the Phone screen.                                                                                                   | Most<br>Recent  |
| Dial from<br>Home<br>Screen | Set whether you can dial phone numbers from the Home screen. If you set this field to <b>Yes</b> , you cannot use shortcut keys on the Home screen. | No              |

- 6. Click the trackwheel. A menu appears.
- 7. Click **Save**. The options are saved.

## **Setting smart dialing options**

You can specify default country and area codes so that you do not have to specify these numbers each time that you type a phone number

You can also set options for dialing corporate extensions. If you call a corporation frequently, you can set your smart dialing options so that you do not have to type the main number for the corporation. To call a contact in the corporation, you only need to type  $\mathbf{x}$  and the extension number.

### Set general smart dialing options

1. Open the phone. The Phone screen appears.

- 2. Click the trackwheel. A menu appears.
- 3. Click **Options**. The Phone Options screen appears.
- 4. Click **Smart Dialing**. The Smart Dialing screen appears.
- 5. In the following fields, type general smart dialing information:

| Field                        | Description                                                                                                    |
|------------------------------|----------------------------------------------------------------------------------------------------|
| Country Code                 | Type your country code.                                                                                                    |
| Area Code                    | Type your area code.                                                                                                    |
| National<br>Number<br>Length | Type the default length for phone numbers in your country. This value includes your area code and local number, but does not include your country code or National Direct Dialing prefix. |

### Set corporate smart dialing options

- 1. Open the phone. The Phone screen appears.
- 2. Click the trackwheel. A menu appears.
- 3. Click **Options**. The Phone Options screen appears.
- 4. Click **Smart Dialing**. The Smart Dialing screen appears.
- 5. In the following field, type corporate smart dialing information:

| Field | Description                                                                                                    |
|-------|----------------------------------------------------------------------------------------------------|
| Call  | Type the main phone number of a corporation that you call frequently. If you have set general smart dialing options, you do not need to specify an area or country code. |

6. In the following fields, press the **Space** key until the preferred option appears:

| Field               | Description                                                                                                    | Default   |
|---------------------|----------------------------------------------------------------------------------------------------|-----------|
| Wait For            | Set how long your handheld waits before dialing extensions. This option applies to extensions of the phone number that you specified in the <b>Call</b> field. | 2 seconds |
| Extension<br>Length | Set a default length for extensions of the phone number that you specified in the <b>Call</b> field.                                                           | Unknown   |

7. In the following field, press the **Space** key until the preferred option appears:

| Field    | Description                                                                                                    | Default   |
|----------|----------------------------------------------------------------------------------------------------|-----------|
| Wait For | Set how long your handheld waits before dialing extensions. This option applies to extensions of phone numbers other than the one you specified in the <b>Call</b> field. | 2 seconds |

- 8. Click the trackwheel. A menu appears.
- 9. Click Save. The options are saved.

## **Setting voice mail options**

If your SIM card is provisioned for voice mail, a voice mail access number appears on the Voice Mail screen. If your SIM card is not provisioned for voice mail or you want to choose a different voice mail system, you can specify a voice mail access number.

### Set voice mail options

- 1. Open the phone. The Phone screen appears.
- 2. Click the trackwheel. A menu appears.
- 3. Click **Options**. The Phone Options screen appears.
- 4. Click **Voice Mail**. The Voice Mail screen appears.
- 5. In the following fields, type voice mail information:

| Field                 | Description                                                                                       |
|-----------------------|---------------------------------------------------------------------------------------------------|
| Access Number         | Type a voice mail access number.                                                                  |
| Additional<br>Numbers | Type any additional numbers for your voice mail (for example, a password or an extension number). |

- 6. Click the trackwheel. A menu appears.
- 7. Click **Save**. The options are saved.

## **Setting TTY options**

You can use text telephone (TTY) to make calls to and receive calls from other TTY devices. If you connect your handheld to a TTY device, phone calls that you receive on your handheld are converted to text.

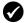

**Prerequisite:** To use text telephone, the following requirements must be met:

- Your service provider must support TTY devices.
- Your TTY device must operate at 45.45 bps. The handheld does not support devices that operate at 50 bps.
- The TTY device connector must be inserted into the headset jack that is located at the top of your handheld. If you use an RJ-11 connector, you must use an adapter to connect the TTY device to your handheld.

## Set the TTY option

- 1. Open the phone. The Phone screen appears.
- 2. Click the trackwheel. A menu appears.
- 3. Click **Options**. The Phone Options screen appears.
- 4. Click **TTY Option**. The TTY Option screen appears.
- 5. In the following field, press the **Space** key until the preferred option appears:

| Field    | Description                                         | Default |
|----------|-----------------------------------------------------|---------|
| TTY Mode | Set whether the TTY feature is enabled or disabled. | No      |

- 6. Click the trackwheel. A menu appears.
- 7. Click **Save**. The option is saved.

# Viewing phone information

The Phone Info screen displays the duration of your calls and your handheld phone number.

### View phone information

- 1. Open the phone. The Phone screen appears.
- 2. Click the trackwheel. A menu appears.
- 3. Click **Status**. The Phone Info screen displays your handheld phone number, the length of your last call, and the total length of all your calls.

#### Reset call timers

- 1. Open the phone. The Phone screen appears.
- 2. Click the trackwheel. A menu appears.
- 3. Click **Status**. The Phone Info screen appears.
- 4. Click either Last Call or Total Calls. A menu appears.
- 5. Select one of the following options:
  - To clear the timer, click Clear Timer.
  - To clear both timers, click **Clear All Timers**.
- 6. Click the trackwheel. A menu appears.
- 7. Click **Save**. The timer is reset.

#### 3: Phone

# **Browser**

Depending on your service provider's plan, a browser or some browser features might not be available on your handheld. Contact your service provider for more information on available services.

This section provides information on the following topics:

- · About the handheld browsers
- · Configuring a browser
- · Browsing web pages
- · Using bookmarks
- Managing the browser
- Setting browser options

## About the handheld browsers

Your handheld supports two browser types—one which allows you to open web pages using your service provider's gateway and one which allows you to open web pages using your corporate Mobile Data Service. The options and available services vary depending on your service provider.

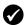

**Prerequisite:** To use the BlackBerry Browser, the following requirement must be met:

 Your handheld must be enabled for Mobile Data Service on a BlackBerry Enterprise Server version 3.5 or later for Microsoft Exchange or a BlackBerry Enterprise Server version 2.2 or later for Lotus Domino.

# Configuring a browser

### Configure a browser

You can change the home page for a browser.

- 1. Open a browser. The startup screen appears.
- 2. Click the trackwheel. A menu appears.
- 3. Click **Options**. The Browser Options screen appears.
- Click Browser Configuration. The Browser Configuration screen appears.
- 5. In the **Home Page Address** field, type a URL.
- 6. In the following fields, press the **Space** key until the preferred option appears.

| Field                      | Description                                                  | Default                |
|----------------------------|--------------------------------------------------------------|------------------------|
| Show Images                | Set whether images load when you open a web page.            | On WML &<br>HTML Pages |
| Show Image<br>Placeholders | Set whether image placeholders appear if images do not load. | No                     |

| Field           | Description                                        | Default       |
|-----------------|----------------------------------------------------|---------------|
| Content<br>Mode | Set the type of content that your browser accepts. | WML &<br>HTML |

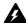

Warning: Do not change the information in any other fields on this screen.

- 7. Click the trackwheel. A menu appears.
- 8. Click **Save Options**. The configuration is saved.

# **Browsing web pages**

The browser is optimized to view WML and HTML web pages.

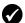

**Prerequisite:** To browse web pages, the following requirements must be met:

- The wireless coverage indicator must show a level of wireless coverage.
- GPRS must appear with the wireless coverage indicator on the Home screen.

# Open a web page by typing a URL

- 1. Open a browser. The startup screen appears.
- 2. Click the trackwheel. A menu appears.
- 3. Click Go To. A dialog box appears.
- 4. In the **Go To** field, type a URL.

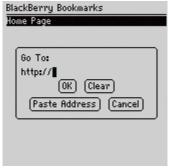

Go To field - Typing a URL

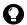

**Tip:** Press the **Space** key to insert a period. Press a **Shift** key + the **Space** key to insert a slash mark (/).

5. Click **OK**. The browser requests the web page.

# Open a web page from a link

Links to web pages appear as underlined text and usually contain the name or URL of a web page.

- 1. Click a link. A menu appears.
- 2. Click **Get Link**. The browser requests the web page.

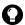

**Tip:** To open a web page from a link quickly, select the link and hold the trackwheel.

# Cancel a web page request

- 1. While a web page is loading, click the trackwheel. A menu appears.
- 2. Click **Stop**. The browser stops requesting the web page.

# Navigate on a web page

Navigation on a web page varies according to the layout on each page and the items that you have selected. A web page can contain customized menu items or links.

- 1. On a web page, select one of the following options:
  - To select a menu item, click the trackwheel. A menu appears.
     Click a menu item.
  - To select a link on a web page, click the link.
  - **Tip:** To see a list of browser shortcut keys, click the trackwheel. A menu appears. Click **Help**.

# Navigate between web pages

- 1. On a web page, click the trackwheel. A menu appears.
- 2. Select one of the following options:
  - To move back a page, click Previous or press the Escape button.
  - To move forward a page, click **Next**.

# View images on a web page

- 1. On a web page, click an image or image placeholder. A menu appears.
- 2. Select one of the following options:
  - To view the image on its own page, click **Full Image**.
  - To load more images on the web page, click **More Images**.
  - To load all the images on the web page, click **All Images**.

#### Refresh a web page

You can refresh a web page to view the most current information, or if a web page stops responding.

- 1. On a web page, click the trackwheel. A menu appears.
- 2. Click Refresh. The web page is refreshed.

# Save a web page to the Messages screen

You can save a web page to your Messages screen instead of creating a bookmark that appears on the Bookmarks screen.

- 1. On a web page, click the trackwheel. A menu appears.
- 2. Select one of the following options:
  - If the web page is not loaded yet, click Save Request.
  - If the web page is loaded, click Save Page.

The requested web page is saved as a message on the Messages screen.

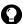

**Tip:** To open a web page from the Messages screen, click a saved web page. A menu appears. Click **Open Page**.

# View the URL of a web page

You can view the URL of a web page while you browse it.

- 1. On a web page, click the trackwheel. A menu appears.
- 2. Click **Page Address**. The Address dialog box displays the address of the web page.

# View the security settings for a web page

1. On a web page, click one of the following icons:

| Icon | Description                                      |
|------|--------------------------------------------------|
| 凸    | browser connection to the web page is secure     |
| £    | browser connection to the web page is not secure |

A dialog box displays security setting information.

# **Download applications**

You can download applications to use on your handheld.

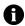

**Note:** You are solely responsible for the selection, implementation and performance of any third-party applications that you use with the handheld or desktop software. Research In Motion does not in any way endorse or guarantee the security, compatibility, performance, or trustworthiness of any third-party applications, and shall have no liability to you or any third-party for issues arising from such third-party applications.

- 1. On a web page, click an application link. A menu appears.
- 2. Click **Get Link**. The application information appears.

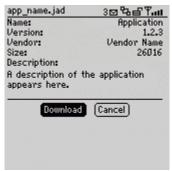

**Application information** 

3. Click **Download**. A dialog box appears.

4. Click **OK**. The application is downloaded.

The new application is added to your handheld.

# **Using bookmarks**

You can save the addresses of your favorite web pages as bookmarks. Bookmarks appear in the browser, on the Bookmarks screen.

#### Create a bookmark

- 1. On a web page, click the trackwheel. A menu appears.
- 2. Click Add Bookmark. The Add Bookmark dialog box appears.

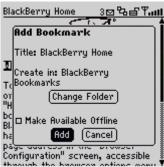

Add Bookmark dialog box

3. In the following fields, review or edit the information:

| Field | Description                                   | Default |
|-------|-----------------------------------------------|---------|
| Title | This field displays the name of the bookmark. | -       |

| Field                        | Description                                                                                                    | Default   |
|------------------------------|----------------------------------------------------------------------------------------------------|-----------|
| Create in                    | Set the folder in which the bookmark is saved.                                                                                                    | Browser   |
|                              | To set a different folder, click Change Folder. The<br>Bookmarks screen appears. Click a folder. A menu<br>appears. Click Select Folder.                                                              | Bookmarks |
|                              | Refer to "Create a folder for bookmarks" on page 81 for more information.                                                                                                    |           |
| Make<br>Available<br>Offline | Set whether you can view the web page when you are not connected to the wireless network. When you view a web page offline, it displays the information that was current when you saved the bookmark. | cleared   |
|                              | ▷ To select or clear the check box, press the Space key.                                                                                                    |           |

4. Click **Add**. The bookmark is saved.

# Open a bookmark

- 1. In a browser, click the trackwheel. A menu appears.
- 2. Click **Bookmarks**. The Bookmarks screen appears.
- 3. Click a bookmark. A menu appears.
- 4. Click **Get Link**. The browser requests the web page.

#### Edit a bookmark

- 1. In a browser, click the trackwheel. A menu appears.
- 2. Click **Bookmarks**. The Bookmarks screen appears.
- 3. Click a bookmark. A menu appears.
- 4. Click **Edit Bookmark**. A dialog box appears.
- 5. Edit the bookmark.

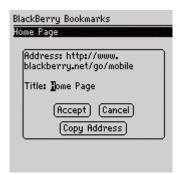

Bookmarks screen – Editing a bookmark

- Note: To change the Make Available Offline option, you must create the bookmark again. Refer to "Create a bookmark" on page 78 for more information.
- 6. Click **Accept**. The edited bookmark is saved.

#### Move a bookmark

- 1. In a browser, click the trackwheel. A menu appears.
- 2. Click **Bookmarks**. The Bookmarks screen appears.
- 3. Click a bookmark. A menu appears.
- 4. Select one of the following options:
  - To move the bookmark one item higher in the list, click Move Bookmark Up.
  - To move the bookmark one item lower in the list, click Move Bookmark Down.
  - To move the bookmark to another folder, click Move Bookmark. The Select Destination Folder screen appears. Click a folder. A menu appears. Click Select Folder.

#### Delete a bookmark

- 1. In a browser, click the trackwheel. A menu appears.
- 2. Click **Bookmarks**. The Bookmarks screen appears.
- 3. Click a bookmark. A menu appears.
- 4. Click **Delete Bookmark**. A dialog box appears.
- 5. Click **Delete**. The bookmark is deleted.

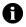

**Note:** You cannot delete the **Home Page** bookmark.

#### Create a folder for bookmarks

You can create folders within the Bookmarks folder.

- 1. In a browser, click the trackwheel. A menu appears.
- 2. Click **Bookmarks**. The Bookmarks screen appears.
- 3. Click the trackwheel. A menu appears.
- 4. Click **View Bookmark Subfolders**. The Bookmarks screen appears.
- 5. Click the trackwheel. A menu appears.
- 6. Click **Add Subfolder**. A dialog box appears.

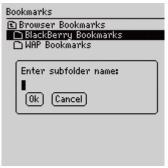

**Bookmarks screen - Creating a folder** 

- 7. In the Enter subfolder name field, type a name for the folder.
- 8. Click **OK**. The folder is saved.

#### Rename a folder for bookmarks

- 1. In a browser, click the trackwheel. A menu appears.
- 2. Click **Bookmarks**. The Bookmarks screen appears.
- 3. Click the trackwheel. A menu appears.
- 4. Click **View Bookmark Subfolders**. The Bookmarks screen appears.
- 5. Click a folder. A menu appears.
- 6. Click **Rename Folder**. A dialog box appears.
- In the Enter subfolder name field, type a new name for the folder.
- 8. Click **OK**. The renamed folder is saved.

#### Move between folders for bookmarks

Folders that contain other folders are marked with a plus sign (+).

- 1. On the Bookmarks screen, select one of the following options:
  - To select a folder, click the trackwheel. A menu appears.
     Click Select Folder.
  - To open a folder, click the trackwheel. A menu appears. Click Open Folder.
  - To move up a folder level, click the trackwheel. A menu appears. Click Move Up.
  - To move to the Bookmarks folder, click the trackwheel. A menu appears. Click Go to Root.

# Managing the browser

# Close a web page

 In a browser, press the Escape button. The previous screen appears.

#### Hide the browser

You can hide the browser while you use other applications on your handheld

- 1. In a browser, click the trackwheel. A menu appears.
- 2. Click **Hide**. The previous screen appears.
- 3. To return to the browser, click a browser. The last web page that you viewed appears.

#### Close the browser

Closing the browser disconnects it from the wireless network.

1. In a browser, click the trackwheel. A menu appears.

Click Close.

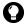

**Tip:** To close the browser quickly, press and hold the **Escape** button.

#### View the browser history

The browser saves a list of the last 20 web pages that you visited during your browser session.

- 1. On a web page, click the trackwheel. A menu appears.
- 2. Click **History**. The History screen appears.

#### Clear a browser cache

You can clear the browser caches to free memory on your handheld. Each cache can store up to ten items.

- 1. In the browser, click the trackwheel. A menu appears.
- 2. Click **Options**. The Browser Options screen appears.
- Click General Properties. The General Properties screen appears.
- 4. Click the trackwheel. A menu appears.
- 5. Select one of the following options:
  - To clear rendered pages, click **Clear Page Cache**.
  - To clear server data, click Clear Raw Data Cache.
  - To clear rendered pages and server data, click Clear Content Caches.
  - To clear browser cookies, click **Clear Cookie Cache**.
  - To clear content that was sent to your handheld, click Clear Persistent Cache.

#### View the browser connection information

You can view the host name of a web page, the duration of your browser session, and the amount of data sent and received by your browser

1. On a web page, click one of the following icons:

| Icon | Description                                      |
|------|--------------------------------------------------|
| ጜ    | browser is connected to the wireless network     |
| 렸습   | browser is not connected to the wireless network |

A dialog box displays the browser connection information.

# Setting browser options

# Set browser options

- 1. In a browser, click the trackwheel. A menu appears.
- 2. Click **Options**. The Browser Options screen appears.
- Click General Properties. The General Properties screen appears.
- 4. In the following check boxes, press the Space key to select or clear the option:

| Field                         | Description                                                                                     | Default |
|-------------------------------|-------------------------------------------------------------------------------------------------|---------|
| Confirm<br>Close on<br>Escape | Set whether you are prompted before the browser closes when you press the <b>Escape</b> button. | cleared |
| Confirm<br>Execute<br>Scripts | Set whether you are prompted before scripts are run.                                            | cleared |

- 5. Click the trackwheel. A menu appears.
- 6. Click **Save Options**. The options are saved.

#### 4: Browser

# Calendar

This section provides information on the following topics:

- Navigating in the calendar
- Managing appointments and meetings
- Setting calendar options

# Navigating in the calendar

#### Change the calendar format

- 1. Open the calendar. The calendar appears.
- 2. Click the trackwheel. A menu appears.
- 3. Select one of the following options:
  - To view your schedule for one day, click View Day.
  - To view a list of your appointments and meetings, grouped by day, click View Agenda.
  - To view your schedule for one week, click View Week.
  - To view your schedule for one month, click **View Month**.

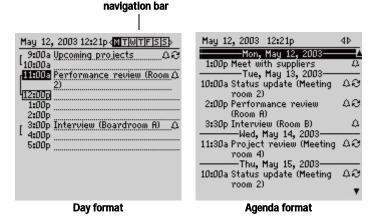

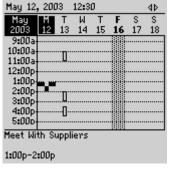

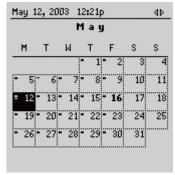

Week format

Month format

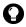

**Tip:** To change days quickly in Day format, scroll to the navigation bar. Click a day.

#### View the current date

- 1. Open the calendar. The calendar appears.
- 2. Click the trackwheel. A menu appears.
- 3. Click **Today**. The current date appears.

# View a specific date

- 1. Open the calendar. The calendar appears.
- 2. Click the trackwheel. A menu appears.
- 3. Click **Go to Date**. A dialog box appears.
- 4. In the **Go to Date** field, press the **Space** key until the preferred options appear.
- 5. Click the trackwheel. The date appears.

#### View the next or previous date

- 1. Open the calendar. The calendar appears.
- 2. Click the trackwheel. A menu appears.
- 3. Select one of the following options:

| Format | Option                                                                                        |
|--------|-----------------------------------------------------------------------------------------------|
| Day    | To view that day in the next week, click <b>Next Week</b> .                                   |
|        | To view that day in the previous week, click <b>Prev Week</b> .                               |
| Agenda | To view the next day on which you have an appointment or meeting, click <b>Next Day</b> .     |
|        | To view the previous day on which you have an appointment or meeting, click <b>Prev Day</b> . |
| Week   | To view the next week, click <b>Next Week</b> .                                               |
|        | To view the previous week, click <b>Prev Week</b> .                                           |
| Month  | To view the next month, click <b>Next Month</b> .                                             |
|        | To view the previous month, click <b>Prev Month</b> .                                         |
|        | To view that month in the next year, click <b>Next Year</b> .                                 |
|        | To view that month in the previous year, click <b>Prev Year</b> .                             |

# Managing appointments and meetings

An appointment is a scheduled amount of time in the calendar. A meeting is an appointment to which contacts are invited.

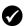

**Prerequisite:** To manage meetings on your handheld, the following requirements must be met:

- Your handheld must be enabled on a BlackBerry Enterprise Server version 2.1 or later.
- Wireless calendar synchronization is enabled. Refer to the *Desktop Software: Intellisync Help* for more information.

# Create an appointment or meeting

- 1. Open the calendar. The calendar appears.
- 2. Click the trackwheel. A menu appears.
- 3. Click New. The New Appointment screen appears.

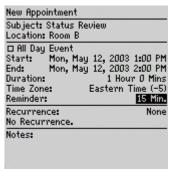

**New Appointment screen** 

4. In the following fields, type the appointment information:

| Field    | Description                           |
|----------|---------------------------------------|
| Subject  | Type the subject of the appointment.  |
| Location | Type the location of the appointment. |

5. In the following fields, press the **Space** key until the preferred option appears:

| Field            | Description                                        | Default                      |
|------------------|----------------------------------------------------|------------------------------|
| All Day<br>Event | Set whether the appointment occupies a full day.   | cleared                      |
| Start            | Set the date and time when the appointment starts. | selected<br>date and<br>time |

| Field      | Description                                                                                                    | Default                 |
|------------|----------------------------------------------------------------------------------------------------|-------------------------|
| End        | Set the date and time when the appointment ends. If you modify this field, the <b>Duration</b> field reflects the change.                                                                                                    | 1 hour after start time |
|            | <b>Note:</b> Lotus Notes users cannot create appointments that span days. The appointment must start and end on the same date.                                                                                                    |                         |
| Duration   | Set the length of the appointment. If you modify this field, the <b>End</b> field reflects the change.                                                                                                    | 0 Hours<br>1 Hour       |
| Time Zone  | Set the time zone in which the appointment occurs.                                                                                                    | Selected<br>Time Zone   |
| Reminder   | Set the amount of time in advance your handheld notifies you of the appointment. If you do not want to be notified, set this field to <b>None</b> .                                                                                                    | 15 Min.                 |
| Recurrence | Set whether you want the appointment to recur regularly, such as on a daily, weekly, or monthly basis.                                                                                                    | None                    |
|            | <b>Every:</b> Set the frequency of the appointment. <b>End:</b> Set the date on which the series of appointments ends.                                                                                                    |                         |
|            | <b>Days:</b> If your appointment recurs weekly, set the days on which the appointment recurs.                                                                                                    |                         |
|            | <b>Relative Date:</b> If your appointment recurs monthly or yearly, you can set whether the appointment recurs on the exact date or on the relative date. For example, you can set the appointment to recur on the 28th of each month (exact date) or on the last Monday of each month (relative date). |                         |

- 6. In the **Notes** field, type any additional information for the appointment.
- 7. Click the trackwheel. A menu appears.
- 8. Select one of the following options:
  - To save the appointment, click **Save**.

#### Managing appointments and meetings

- To create a meeting, proceed to step 9.
- 9. Click **Invite Attendee**. The Select Address screen appears.
- 10. Click a contact. A menu appears.
- 11. Click Invite.
- 12. To invite more contacts, repeat steps 9 through 11.
- 0

**Tip:** Do not invite yourself to the meeting. You are already registered as the person who created the meeting.

- 13. Click the trackwheel. A menu appears.
- 14. Click **Save**. A meeting invitation is sent.
- 0

**Note:** Any responses to your meeting invitation are received in the messages application.

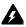

**Warning:** If you turn off the handheld by clicking the **Turn Power Off** icon, the handheld does not turn on to notify you of calendar reminders. To have the handheld turn on to notify you of a calendar reminder, select one of the following options:

- Turn off the handheld by pressing the **Power** button.
- Set the Auto On/Off feature. Refer to "Set Auto On/Off options" on page 110 for more information.

# Create an appointment quickly

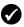

**Prerequisite:** To add appointments quickly, the **Enable Quick Entry** field must be set to **Yes**. Refer to "Set calendar options" on page 97 for more information.

- 1. Open the calendar. The calendar appears.
- 2. Verify that the calendar is in Day format.
- 0

**Tip:** If the calendar is not in Day format, click the trackwheel. A menu appears. Click **View Day**. Day format appears.

- 3. Beside the start time, type the subject of the appointment.
- 4. Beside the subject, type a location in parentheses.
- 5. Roll the trackwheel to change the end time of the appointment.

6. Click the trackwheel. The appointment is saved.

# Open an appointment or meeting

- 1. Open the calendar. The calendar appears.
- 2. Verify that the calendar is in Day, Week, or Agenda format.
- **Tip:** If the calendar is in Month format, click a day. A menu appears. Click **View Appts**. Day format appears.
- 3. Click an appointment or meeting. A menu appears.
- 4. Click **Open**. If the appointment or meeting recurs, a dialog box appears.
  - To open all occurrences of the appointment, click Open the series.
  - To open only the selected appointment, click Open this occurrence.

The details of the meeting appear.

# Open a meeting from the Messages screen

- On the Messages screen, click a meeting invitation (or response).
   A menu appears.
- 2. Click **Open**. The meeting invitation (or response) appears.
- At the bottom of the screen, click Meeting Request (or Meeting Response). A menu appears.
- 4. Click **Open Attachment**. The details of the meeting appear.

# Accept or decline a meeting invitation

Meeting invitations appear as messages on the Messages screen.

- 1. Open the messages application. The Messages screen appears.
- 2. Click the meeting invitation. A menu appears.

#### Managing appointments and meetings

3. Click **Open**. The details of the meeting appear.

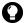

**Tip:** To check your calendar while you view the meeting invitation, click the trackwheel. A menu appears. Click **View Calendar**.

- 4. Click the trackwheel. A menu appears.
- 5. Select one of the following options:
  - To accept the meeting without sending comments, click **Accept**.
  - To decline the meeting without sending comments, click Decline.
  - To accept the meeting and send comments, click Accept with comments. The Comments screen appears. Type comments. Click the trackwheel. A menu appears. Click Send.
  - To decline the meeting and send comments, click Decline with comments. The Comments screen appears. Type comments. Click the trackwheel. A menu appears. Click Send.

The response is sent to the person who created the meeting.

# Edit an appointment or meeting

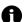

Note: You can only edit a meeting that you created.

- 1. Open the calendar. The calendar appears.
- 2. Verify that the calendar is in Day, Week, or Agenda format.
- **Tip:** If the calendar is in Month format, click a day. A menu appears. Click **View Appts**. Day format appears.
- 3. Click an appointment or meeting. A menu appears.
- Click Open. If the appointment or meeting recurs, a dialog box appears.

- To edit all occurrences of the appointment or meeting, click Open the series.
- To edit only the selected appointment or meeting, click Open this occurrence.

The Appointment Details screen appears.

- 5. Edit the appointment or meeting..
- Note: Lotus Notes users cannot edit the **Start**, **End**, **Duration**, or **Time Zone** of a recurring appointment or meeting.
- 6. Click the trackwheel. A menu appears.
- 7. Select one of the following options:
  - To save the edited appointment or meeting, click Save.
  - To edit the contacts that are invited to a meeting, proceed to step 8.
- 8. In either the **Accepted** field or the **Declined** field, click a contact. A menu appears.
- 9. Select one of the following options:
  - To invite a new contact, click Invite Attendee. The Select Address screen appears. Click a contact. A menu appears. Click Invite <contact>.
  - To replace one contact with another contact, click Change Attendee. The Select Address screen appears. Click a contact. A menu appears. Click Invite <contact>.
  - To revoke the invitation to a contact, click Remove Attendee.
     A dialog box appears. Click Delete.
- 10. Click the trackwheel. A menu appears.
- 11. Click **Save**. An updated meeting invitation is sent.

# Delete an appointment or meeting

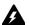

**Warning:** If you delete a meeting invitation from the Messages screen before you accept or decline it, the appointment is deleted from your desktop calendar.

- 1. Open the calendar. The calendar appears.
- 2. Verify that the calendar is in Day, Week, or Agenda format.
- **Tip:** If the calendar is in Month format, click a day. A menu appears. Click **View Appts**. Day format appears.
- 3. Click an appointment or meeting. A menu appears.
- 4. Click **Delete**. A dialog box appears.
- 5. Select one of the following options:
  - If the appointment or meeting occurs once, click **Delete**.
  - If the appointment or meeting recurs, to delete all occurrences of the appointment, click **Delete the series**. To delete only the selected appointment, click **Delete this** occurrence.

The appointment or meeting is deleted.

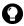

**Tip:** If you delete a meeting that you created, the Send cancellation to attendees dialog box appears. To send a cancellation notice to the contacts that you invited, click **Yes**.

# **Setting calendar options**

#### Set calendar options

- 1. Open the calendar. The calendar appears.
- 2. Click the trackwheel. A menu appears.
- 3. Click Options. The Calendar Options screen appears.

#### 5: Calendar

4. In the following fields, press the **Space** key until the preferred option appears:

| Field                 | Description                                                                             | Default |
|-----------------------|-----------------------------------------------------------------------------------------|---------|
| Enable<br>Quick Entry | Set whether you can add appointments quickly when the calendar is in Day format.        | Yes     |
| Initial View          | Set the format that appears when the calendar opens.                                    | Day     |
| Default<br>Reminder   | Set the amount of time before an appointment or meeting that the handheld notifies you. | 15 Min. |
| Confirm<br>Delete     | Set whether you are prompted before appointments are deleted.                           | Yes     |
| Start of Day          | Set the time at which your daily schedule begins.                                       | 9:00 AM |
| End of Day            | Set the time at which your daily schedule ends.                                         | 5:00 PM |
| First Day of the Week | Set the day on which your weekly schedule begins.                                       | Mon     |

- 5. Click the trackwheel. A menu appears.
- 6. Click **Save**. The options are saved.

# Other applications

This section provides information on the following topics:

- Tasks
- MemoPad
- Calculator
- Alarm

# **Tasks**

#### Create a task

You can create a task to track the progress of an assigned duty.

- 1. Open the tasks application. The Find screen appears.
- 2. Click the trackwheel. A menu appears.
- 3. Click New. The New screen appears.

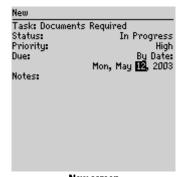

**New screen** 

- 4. In the **Task** field, type the subject of the task.
- 5. In the following fields, press the **Space** key until the preferred option appears:

| Field    | Description                                        | Default        |
|----------|----------------------------------------------------|----------------|
| Status   | Set the progress status of the task.               | Not<br>Started |
| Priority | Set the priority of the task.                      | Normal         |
| Due      | Set the date by which the task is to be completed. | None           |

- 6. In the **Notes** field, type any additional information for the task.
- 7. Click the trackwheel. A menu appears.

8. Click **Save**. The task is saved.

# Open a task

- 1. Open the tasks application. The Find screen appears.
- 2. Click a task. A menu appears.
- 3. Click **Open**. The task appears.

#### Edit a task

- 1. Open the tasks application. The Find screen appears.
- 2. Click a task. A menu appears.
- 3. Click **Open**. The Edit Task screen appears.
- 4. Edit the task.
- 5. Click the trackwheel. A menu appears.
- 6. Click **Save**. The edited task is saved.

# Change the status of a task

- 1. Open the tasks application. The Find screen appears.
- 2. Click a task. A menu appears.
- 3. Select one of the following options:
  - To show that the task is in progress, click Mark In Progress.
  - To show that the task is complete, click **Mark Completed**.
- Note: To mark a task as **Waiting** or **Deferred**, you must edit the **Status** field of the task. Refer to "Edit a task" on page 101 for more information.

#### Delete a task

- 1. Open the tasks application. The Find screen appears.
- 2. Click a task. A menu appears.

#### 6: Other applications

- 3. Click **Delete**. A dialog box appears.
- Click **Delete**. The task is deleted.
- 0

**Tip:** To delete all completed tasks, on the Find screen, click the trackwheel. A menu appears. Click **Delete Completed**.

# Set task options

- 1. Open the tasks application. The Find screen appears.
- 2. Click the trackwheel. A menu appears.
- 3. Click **Options**. The Tasks Options screen appears.
- 4. In the following fields, press the **Space** key until the preferred option appears:

| Field             | Description                                            | Default |
|-------------------|--------------------------------------------------------|---------|
| Sort By           | Set how tasks are sorted on the Find screen.           | Subject |
| Confirm<br>Delete | Set whether you are prompted before tasks are deleted. | Yes     |

- 5. Click the trackwheel. A menu appears.
- 6. Click **Save**. The options are saved.

# MemoPad

#### Create a memo

You can create a memo to record notes or lists.

- 1. Open the memo application. The Find screen appears.
- 2. Click the trackwheel. A menu appears.
- 3. Click **New**. A blank memo appears.
- 4. In the **Title** field, type a name for the memo.
- 5. Press the **Enter** key.

- 6. Type a memo.
- 7. Click the trackwheel. A menu appears.
- 8. Click **Save**. The memo is saved.

# Open a memo

- 1. Open the memo application. The Find screen appears.
- 2. Click a memo. A menu appears.
- 3. Click **View**. The memo appears.

#### Edit a memo

- 1. Open the memo application. The Find screen appears.
- 2. Click a memo. A menu appears.
- 3. Click **Edit**. The memo appears.
- 4. Edit the memo.
- 5. Click the trackwheel. A menu appears.
- 6. Click Save. The edited memo is saved.

#### Delete a memo

- 1. Open the memo application. The Find screen appears.
- 2. Click a memo. A menu appears.
- 3. Click **Delete**. A dialog box appears.
- 4. Click Delete. The memo is deleted.

# **Set MemoPad options**

- 1. Open the memo application. The Find screen appears.
- 2. Click the trackwheel. A menu appears.
- 3. Click **Options**. The MemoPad Options screen appears.

#### 6: Other applications

4. In the following field, press the **Space** key until the preferred option appears:

| Field             | Description                                            | Default |
|-------------------|--------------------------------------------------------|---------|
| Confirm<br>Delete | Set whether you are prompted before memos are deleted. | Yes     |

- 5. Click the trackwheel. A menu appears.
- 6. Click **Save**. The option is saved.

# Calculator

#### Perform a calculation

- 1. Open the calculator. The calculator appears.
- 2. Type a number.
- 3. Click an operator.
- 4. Type another number.
- 5. Click the equal sign. The result appears.

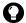

**Tip:** To use the calculator memory, select one of the following options:

- To populate the memory, type a number. Click M+.
- To recall the memory, click MR.
- To clear the memory, click MC.
- To replace the memory, type a number. Click MS.

#### **Convert measurements**

You can convert numbers to and from metric and imperial measurements.

- 1. Open the calculator. The calculator appears.
- 2. Type a number.
- 3. Click Menu. A menu appears.

- 4. Select one of the following options:
  - To convert from imperial to metric, click **To Metric**.
  - To convert from metric to imperial, click **From Metric**.

A menu appears.

5. Click a conversion. The number is converted.

# **Alarm**

#### Set the alarm

- 1. Open the alarm. The Alarm screen appears.
- 2. In the following fields, press the **Space** key until the preferred option appears:

| Field              | Option                                                                                                    | Default  |
|--------------------|----------------------------------------------------------------------------------------------------|----------|
| Daily<br>Alarm     | Set whether the alarm is on or off.                                                                                                    | Off      |
| Time               | Set the time at which you want the alarm to notify you.                                                                                              | 12:00 AM |
| Snooze             | Set whether the alarm sounds again after the initial notification. Set the amount of time after each notification that the alarm notifies you again. | Off      |
| Active on Weekends | Set whether the alarm notifies you every day, including Saturday and Sunday.                                                                         | Yes      |

- 3. Click the trackwheel. A menu appears.
- 4. Click **Save**. The options are saved.

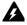

**Warning:** If you turn off the handheld by clicking the **Turn Power Off** icon, the handheld does not turn on to notify you of the alarm. To have the handheld turn on to notify you of an alarm, select one of the following options:

- Turn off the handheld by pressing the **Power** button.
- Set the Auto On/Off feature. Refer to "Set Auto On/Off options" on page 110 for more information.

#### 6: Other applications

#### Turn off the alarm

- To silence the alarm when it is sounding, press any key.
- To disable the alarm, set the **Daily Alarm** field to **Off**.

# **Options**

This section provides information on the following topics:

- · Handheld options
  - About
  - Applications
  - · Auto On/Off
  - AutoText
  - Browser
  - Date/Time
  - Firewall
  - Localization
  - Message services
  - Network
  - Owner
  - Profiles
  - Screen/Keyboard
  - Security
  - · Service book
  - SIM card
  - SMS
  - Status
  - TLS
  - WAP Push
  - WTLS

# **Handheld options**

# View handheld options

1. Open the options application. The Options screen appears.

| Option             | Description                                                                                                    |
|--------------------|----------------------------------------------------------------------------------------------------|
| About              | View your handheld copyright information.                                                                             |
| Applications       | View the applications that are installed on your handheld.                                                            |
| Auto On/Off        | Set your handheld to turn on and off at specified times.                                                              |
| AutoText           | View, add, edit, and delete AutoText entries.                                                                         |
| Browser            | Set browser options.                                                                                                  |
| Date/Time          | Set the date and time.                                                                                                |
| Firewall           | View the status of your firewall.                                                                                     |
| Host Routing Table | View information about your host network.                                                                             |
| Localization       | Set a display language.                                                                                               |
| Message Services   | View the message services that are on your handheld.                                                                  |
| Network            | View network settings.                                                                                                |
| Owner              | Type the information that appears when you lock your handheld.                                                        |
| Profiles           | Create, enable, or delete profiles that notify you of alarms, appointments, messages, phone calls, and browser items. |
| Screen/Keyboard    | Set options for how the screen appears and how the keyboard responds on your handheld.                                |
| Security           | Set a password.                                                                                                    |
| Service Book       | View the service books that are on your handheld.                                                                     |
| SIM Card           | View your SIM card identity and phone number and enable SIM card security.                                            |
| SMS                | Set SMS message options.                                                                                              |
| Status             | View information about your handheld and the wireless network.                                                        |

| Option   | Description                                                         |  |
|----------|---------------------------------------------------------------------|--|
| TLS      | Set Transport Layer Security (TLS) options.                         |  |
| WAP Push | Set how your handheld processes WAP Push messages and applications. |  |
| WTLS     | Set Wireless Transport Layer Security (WTLS) options.               |  |

#### **About**

#### View handheld information

- 1. Open the options application. The Options screen appears.
- 2. Click **About**. Handheld and copyright information appears.
- 3. To return to the Options screen, press the **Escape** button twice.

# **Applications**

Default applications are shipped with your handheld. Any additional applications that you load onto your handheld are called third-party applications.

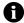

**Note:** You are solely responsible for the selection, implementation and performance of any third-party applications that you use with the handheld or desktop software. Research In Motion does not in any way endorse or guarantee the security, compatibility, performance, or trustworthiness of any third-party applications, and shall have no liability to you or any third-party for issues arising from such third-party applications.

# View application information

- 1. Open the options application. The Options screen appears.
- 2. Click **Applications**. The Applications screen appears.
- 3. Click an application. A menu appears.
- 4. Select one of the following options:

#### 7: Options

- To view all application details, click Modules. A list of modules appears. Click a module. A menu appears. Click Module Information. The application details appear.
- To view third-party application details, click Properties. The application details appear.
- To delete a third-party application, click **Delete**.

#### Auto On/Off

You can set whether you want your handheld to turn on and off at specific times.

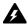

**Warning:** If you are in an area where wireless signals might interfere with normal operations (for example, on an airplane), do not use the Auto On/Off feature to turn off your handheld radio. Click the **Turn Wireless Off** icon.

# Set Auto On/Off options

- 1. Open the options application. The Options screen appears.
- 2. Click **Auto On/Off**. The Auto On/Off screen appears.
- In the following fields, press the Space key until the preferred option appears:

| Field Description |                                                        | Default  |
|-------------------|--------------------------------------------------------|----------|
| Weekday On        | Weekday On Set when the handheld turns on on weekdays. |          |
| Weekday Off       | Set when the handheld turns off on weekdays.           | 11:00 PM |
| Weekend On        | Set when the handheld turns on on weekends.            | 7:00 AM  |
| Weekend Off       | Set when the handheld turns off on weekends.           | 11:00 PM |

- 4. Click the trackwheel. A menu appears.
- 5. Click **Save**. The options are saved.

#### Enable or disable Auto On/Off

- 1. Open the options application. The Options screen appears.
- 2. Click Auto On/Off. The Auto On/Off screen appears.
- 3. In the weekday and weekend sections, select one of the following options:
  - To enable Auto On/Off, in the Disabled field, press the Space key until Enabled appears.
  - To disable Auto On/Off, in the **Enabled** field, press the **Space** key until **Disabled** appears.
  - Note: If you turn off your handheld using the **Power** button and Auto On/Off is enabled, the handheld turns on again at the specified Auto On time. Calendar and alarm notifications also turn on your handheld.

If you turn off your handheld using the **Turn Power Off** icon, you are prompted to select either **Auto Off** (the handheld turns on again at the specified Auto On time) or **Power Off** (the handheld turns on only if you press the **Power** button).

#### **AutoText**

You can use AutoText in messages, tasks, memos, and appointments. The AutoText feature replaces certain text that you type with programmed text. For example, in a message, if you type **hte** and press the **Space** key, **hte** changes to **the**.

You can use AutoText to complete the following actions:

- · correct commonly misspelled words
- replace abbreviations and acronyms with complete words
- · insert phrases into messages by typing a keyword

#### View AutoText entries

1. Open the options application. The Options screen appears.

2. Click **AutoText**. The AutoText entries appear.

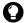

**Tip:** To search for an AutoText entry, on the AutoText screen, type the first letters of the entry. Entries that begin with these letters appear.

## Create an AutoText entry

- 1. Open the options application. The Options screen appears.
- 2. Click **AutoText**. The AutoText screen appears.
- 3. Click the trackwheel. A menu appears.
- 4. Click **New**. The AutoText: New screen appears.
- 5. In the following fields, type AutoText information:

| Field   | Description                                 |  |
|---------|---------------------------------------------|--|
| Replace | Type a keyword or a combination of letters. |  |
| With    | Type the text that replaces the keyword.    |  |
|         |                                             |  |

6. In the following fields, press the **Space** key until the preferred option appears:

| Field  | Description                                                                                                    | Default                        |
|--------|----------------------------------------------------------------------------------------------------|--------------------------------|
| Using  | Select one of the following options:                                                                                   | SmartCase                      |
|        | <b>Specified Case:</b> The capitalization of the AutoText entry appears exactly as you typed it.                       |                                |
|        | <b>SmartCase:</b> The capitalization of the AutoText entry changes depending on the context in which it is used.       |                                |
| Locale | Set whether the AutoText entry is available in all languages that are on your handheld or in a specific language only. | current<br>display<br>language |

- 7. Click the trackwheel. A menu appears.
- 8. Click **Save**. The AutoText entry is saved.

## Edit an AutoText entry

- 1. Open the options application. The Options screen appears.
- 2. Click AutoText. The AutoText screen appears.
- 3. Click an entry. A menu appears.
- 4. Click Edit. The AutoText: Edit screen appears.
- 5. Edit the AutoText entry.
- 6. Click the trackwheel. A menu appears.
- 7. Click **Save**. The edited AutoText entry is saved.

## Delete an AutoText entry

- 1. Open the options application. The Options screen appears.
- 2. Click AutoText. The AutoText screen appears.
- 3. Click an entry. A menu appears.
- 4. Click **Delete**. A dialog box appears.
- 5. Click **Delete**. The AutoText entry is deleted.

#### **Browser**

You can set the default browser configuration settings. Refer to "Setting browser options" on page 85 for more information on setting other browser options.

# Set browser options

- 1. Open the options application. The Options screen appears.
- 2. Click **Browser**. The Browser screen appears.

In the following fields, press the Space key until the preferred option appears:

| Field                                                                                                    | Description                                                                     |  |
|----------------------------------------------------------------------------------------------------|---------------------------------------------------------------------------------|--|
| Default browser configuration                                                                             | Set which browser opens when you click links in messages and attachments.       |  |
| "W" hotkey configuration                                                                                  | Set which WAP Browser opens when you press the <b>W</b> key on the Home screen. |  |
| <b>"B" hotkey configuration</b> Set which BlackBerry Browser opens when you press the on the Home screen. |                                                                                 |  |

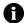

**Note:** The browser options might vary depending on the browser applications that are available on your handheld.

- 4. Click the trackwheel. A menu appears.
- 5. Click **Save**. The browser options are saved.

#### Date/Time

#### Set the date and time

- 1. Open the options application. The Options screen appears.
- 2. Click **Date/Time**. The Date/Time screen appears.
- In the following fields, press the Space key until the preferred option appears:

| Field         | Description                                                                               |  |
|---------------|-------------------------------------------------------------------------------------------|--|
| Time Zone     | Set your time zone.                                                                       |  |
| Time          | Set the current time.                                                                     |  |
| Time Format   | Select a 12-hour or 24-hour clock.                                                        |  |
| Date          | Set the current date.                                                                     |  |
| Auto Time Set | Set whether your handheld time is updated automatically based on your selected time zone. |  |
| Network Date  | This field displays the current date on the wireless network.                             |  |
| Network Time  | This field displays the current time on the wireless network.                             |  |

- 4. Click the trackwheel. A menu appears.
- 5. Click **Save**. The options are saved.

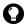

**Tip:** To copy the current date and time from the wireless network to your handheld, on the Date/Time screen, click the trackwheel. A menu appears. Click **Copy Network Time**.

#### **Firewall**

If you have third-party applications on your handheld, the firewall option prevents these applications from transmitting data without your knowledge.

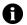

**Note:** You are solely responsible for the selection, implementation and performance of any third-party applications that you use with the handheld or desktop software. Research In Motion does not in any way endorse or guarantee the security, compatibility, performance, or trustworthiness of any third-party applications, and shall have no liability to you or any third-party for issues arising from such third-party applications.

## Accept or deny a connection request

- In the dialog box that prompts you to accept or deny a connection request, select one of the following options:
  - To accept the request, select the **Accept** check box.
  - To deny the request, select the **Deny** check box.

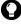

**Tip:** If you do not want a dialog box to appear each time that a request is made, in the dialog box, select the **Don't ask this again** check box. All subsequent requests are accepted or denied, depending on the option that you selected in the dialog box.

# **Reset firewall settings**

You can return to the default firewall settings.

- 1. Open the options application. The Options screen appears.
- 2. Click Firewall. The Firewall screen appears.

- 3. Click the trackwheel. A menu appears.
- 4. Click **Reset Settings**. The firewall settings are reset.

#### Localization

If more than one language is available on your handheld, you can change the language that is displayed.

## Select a display language

- 1. Open the options application. The Options screen appears.
- 2. Click **Localization**. The Localization screen appears.
- In the following field, press the Space key until the preferred option appears:

| Field  | Description                                             | Default                     |
|--------|---------------------------------------------------------|-----------------------------|
| Locale | Set the language that you want to use on your handheld. | current display<br>language |

- 4. Click the trackwheel. A menu appears.
- 5. Click Save. The language is selected.
- 0

**Note:** If you change your display language, your AutoText entries are updated to reflect the change.

# Message services

All email messages that you send from your handheld are sent from the default message service.

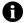

**Note:** If your handheld is integrated with an email account using the web client, the default message service is **Web Client**.

If your handheld is integrated with an email account using the BlackBerry Enterprise Server or BlackBerry Desktop Redirector, the default message service is **Desktop**.

## Change your default message service

- 1. Open the options application. The Options screen appears.
- 2. Click Message Services. The Message Services screen appears.
- 3. In the **Messaging (CMIME)** field, press the **Space** key until the preferred service appears.
- 4. Click the trackwheel. A menu appears.
- 5. Click **Save**. The option is saved.

#### **Network**

## Set network options

- 1. Open the options application. The Options screen appears.
- 2. Click **Network**. The Network screen appears.
- In the following fields, press the Space key until the preferred option appears:

| Item                                                                                        | m Description                                   |           |
|---------------------------------------------------------------------------------------------|-------------------------------------------------|-----------|
| Radio                                                                                       | Radio Turn on and turn off your handheld radio. |           |
| Scan Mode Set whether your handheld scans for and selects a wireless network automatically. |                                                 | Automatic |
| Active This field displays the name of the network that your handheld uses.                 |                                                 | ı         |

- 4. Click the trackwheel. A menu appears.
- 5. Click **Save**. The options are saved.

# Select a network manually

- 1. Open the options application. The Options screen appears.
- 2. Click **Network**. The Network screen appears.

#### 7: Options

- 3. Click the trackwheel. A menu appears.
- 4. Click Scan for Networks. A list of available networks appears.
- 5. Click a network. A menu appears.
- 6. Click **Select Network**. The network is selected.

# Register your handheld manually

- 1. Open the options application. The Options screen appears.
- 2. Click Network. The Network screen appears.
- 3. Click the trackwheel. A menu appears.
- 4. Click Register Now. Your handheld is registered.

#### **Owner**

The text that you type on this screen appears when you lock your handheld.

#### Set owner information

- 1. Open the options application. The Options screen appears.
- 2. Click **Owner**. The Owner screen appears.
- 3. In the following fields, type contact information:

| Field       | Description                                                |  |
|-------------|------------------------------------------------------------|--|
| Name        | Type your name.                                            |  |
| Information | Type information that appears when the handheld is locked. |  |

- 4. Click the trackwheel. A menu appears.
- 5. Click **Save**. The owner information is saved.

#### **Profiles**

You can enable profiles that notify you of alarms, saved web pages and incoming WAP content, messages, and phone calls.

The handheld has the following profiles. When you first receive your handheld, the **Default** profile is enabled.

| Profile  | Profile Item Notification                                     |                | ation                   | Volume |
|----------|---------------------------------------------------------------|----------------|-------------------------|--------|
| FIUILE   | iteiii                                                        | Out of Holster | In Holster              | Volume |
| Quiet    | Alarm, Browser, Calendar,<br>Level 1, Messages, Phone,<br>SMS | None           | None                    | Mute   |
| Loud     | Alarm, Browser, Calendar,<br>Level 1, Messages, Phone,<br>SMS | Vibrate + Tone | Vibrate + Tone          | High   |
| Discreet | Alarm                                                         | Tone           | Tone                    | Low    |
|          | Browser, Calendar, Level<br>1, Messages, Phone, SMS           | Vibrate        | Vibrate                 | Mute   |
| Default  | Alarm                                                         | Tone           | Tone                    | High   |
|          | Phone                                                         | Tone           | Vibrate + Tone          | High   |
|          | Browser, Calendar, Level<br>1, Messages, SMS                  | LED Flashing   | Vibrate<br>LED Flashing | Mute   |

# **Enable a notification profile**

- 1. Open the profiles application. The Profiles screen appears.
- 2. Click a profile. A menu appears.
- 3. Click **Enable**. The word **(On)** appears beside the enabled profile.

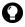

**Tip:** To enable a profile quickly, on the Profiles screen, select a profile. Press the **Space** key.

## Create a notification profile

1. Open the profiles application. The Profiles screen appears.

#### 7: Options

- 2. Click the trackwheel. A menu appears.
- Click New. A list of items for which you can receive notification appears.
- 4. In the **Name** field, type a profile name.
- 5. Click an item for which you can receive notification. A menu appears.
- 6. Click Edit.
- 7. In the following fields, press the **Space** key until the preferred option appears:

| Field                  | Description                                                                                                    |  |  |
|------------------------|----------------------------------------------------------------------------------------------------|--|--|
| Out of Holster         | Set how you are notified when your handheld is not in the holster.                                                                  |  |  |
| In Holster             | Set how you are notified when your handheld is in the holster.                                                                      |  |  |
| Tune                   | Set the tune that plays when you are notified.                                                                                      |  |  |
| Volume                 | Set the volume for your notification.  If you set this field to <b>Escalating</b> , the notification volume increases.              |  |  |
| Number of<br>Beeps     | Set how many times the tune plays before notification stops. For phone calls, notification does not stop until you answer the call. |  |  |
| Repeat<br>Notification | Set whether the LED flashes to remind you of unopened messages.                                                                     |  |  |
| Do Not<br>Disturb      | Set whether your handheld notifies you of incoming calls.                                                                           |  |  |

- 8. Click the trackwheel. A menu appears.
- 9. Click **Save**. The options are saved.
- 10. Repeat steps 5 through 9 for the other items in the list.
- 11. Click the trackwheel. A menu appears.
- 12. Click **Save**. The profile is saved.

## Edit a notification profile

- 1. Open the profiles application. The Profiles screen appears.
- 2. Click a profile. A menu appears.
- Click Edit. A list of items for which you can receive notification appears.
- 4. Click an item. A menu appears.
- 5. Click Edit.
- 6. Edit the notification information.
- 7. Click the trackwheel. A menu appears.
- 8. Click Save. The options are saved.
- 9. Repeat steps 4 through 8 for the other items in the list.
- 10. Click the trackwheel. A menu appears.
- 11. Click **Close**. The edited items are saved.

## Delete a notification profile

You can only delete notification profiles that you created.

- 1. Open the profiles application. The Profiles screen appears.
- 2. Click a profile. A menu appears.
- 3. Click **Delete**. A dialog box appears.
- 4. Click **Delete**. The profile is deleted.

#### **Download notification tunes**

You can download tunes, or ring tones, in standard MIDI format.

- On a web page, click a .mid file link. A menu appears.
- 2. Click **Get Link**. The MIDI File screen appears.
- 3. Click **Save**. A dialog box appears.

- 4. In the **Enter Tune Name** field, type a name for the tune.
- 5. Click **Save**. A dialog box appears.
- Click **OK**. The tune is downloaded.

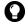

**Tip:** To listen to the tune before you download it, on the Midi File screen, click the **Play** icon. To stop playing the tune, click the **Stop** icon.

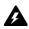

**Warning:** Research In Motion does not in any way endorse or guarantee the security or compatibility of any MIDI file with the handheld, and takes no responsibility whatsoever for such MIDI files, including their functionality. Your selection and usage of MIDI files is your sole responsibility.

# Manage a tune

- 1. Open the profiles application. The Profiles screen appears.
- 2. Click the trackwheel. A menu appears.
- 3. Click **Show Tunes**. The Tunes screen appears.
- 4. Click a tune. A menu appears.
- 5. Select one of the following options:
  - To listen to the tune, click **Play**.
  - To delete a tune, click Delete. A dialog box appears. Click Delete.

# Screen/Keyboard

## Set screen and keyboard settings

- 1. Open the options application. The Options screen appears.
- 2. Click **Screen/Keyboard**. The Screen/Keyboard screen appears.

3. In the following fields, press the **Space** key until the preferred option appears:

| Field Description                                                                      |                                                                                                    | Default |
|----------------------------------------------------------------------------------------|----------------------------------------------------------------------------------------------------|---------|
| Screen Contrast                                                                        | Set the contrast of the screen.                                                                                                    | 50      |
| Font Family                                                                            | Set the font family of the display font.                                                                                                  | System  |
| Font Size                                                                              | Set the size of the display font.                                                                                                    | 10      |
| <b>Key Tone</b> Set whether your handheld emits a tone each time that you press a key. |                                                                                                    | Off     |
| Key Rate                                                                               | Key Rate  Set the speed at which your cursor moves when you hold the <b>Backspace</b> key, the <b>Enter</b> key, or the <b>Space</b> key. |         |

- 4. Click the trackwheel. A menu appears.
- 5. Click **Save.** The options are saved.

# Security

## Set security options

- 1. Open the options application. The Options screen appears.
- 2. Click **Security**. The Security screen appears.
- 3. In the following fields, press the **Space** key until the preferred option appears:

| Field                            | Description                                                                                                    | Default  |
|----------------------------------|----------------------------------------------------------------------------------------------------|----------|
| Password                         | Set whether you want to enable a password on your handheld. Refer to "Set a password" on page 124 for more information. | Disabled |
| Security<br>Timeout              | Set the duration of time that your handheld is idle before it locks.                                                    | 2 Min    |
| Lock Handheld<br>Upon Holstering | Set whether your handheld locks when you insert it into the holster.                                                    | No       |
| IT Policy                        | This field displays the name of the IT policy that is assigned to your handheld.                                        | -        |

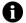

**Note:** If your handheld is lost or stolen, contact your system administrator. If wireless IT policy is available for your handheld, your system administrator can disable or lock your handheld over the wireless network.

To receive IT policy settings over the wireless network, your handheld must be enabled on a BlackBerry Enterprise Server version 3.5 or later for Microsoft Exchange.

- 4. Click the trackwheel. A menu appears.
- 5. Click Save. The options are saved.

#### Set a password

- 1. Open the options application. The Options screen appears.
- 2. Click Security. The Security screen appears.
- In the Password field, press the Space key until Enabled appears.
- 4. Click the trackwheel. A menu appears.
- 5. Click Save. A dialog box appears.
- 6. In the New Password field, type a password.
- 7. Click the trackwheel. A dialog box appears.
- 8. In the Verify New Password field, type the password again.
- 9. Click the trackwheel. The password is enabled.

# Change the password

- 1. Open the options application. The Options screen appears.
- 2. Click **Security**. The Security screen appears.
- 3. Click the trackwheel. A menu appears.
- 4. Click Change Password. A dialog box appears.
- 5. In the **Enter Password** field, type the current password.
- 6. Click the trackwheel. A dialog box appears.

- 7. In the **New Password** field, type a new password.
- 8. Click the trackwheel. A dialog box appears.
- 9. In the Verify New Password field, type the password again.
- 10. Click the trackwheel. The password is changed.

## Disable the password

- 1. Open the options application. The Options screen appears.
- 2. Click Security. The Security screen appears.
- In the Password field, press the Space key until Disabled appears.
- 4. Click the trackwheel. A menu appears.
- 5. Click Save. A dialog box appears.
- 6. In the **Enter Password** field, type the password.
- 7. Click the trackwheel. The password is disabled.

#### Lock your handheld

 On the Home screen, click the Lock icon. Your handheld is locked.

# Unlock your handheld

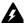

**Warning:** If you type your password five times incorrectly, you are prompted to type **blackberry** before you can continue. On subsequent password attempts, the characters that you type are displayed in the **Enter Password** field.

If you type your password eight times incorrectly, you are prompted to type **blackberry** again before you can continue.

If you type your password ten times incorrectly, all information is erased from your handheld for security reasons.

 On the Lock screen, roll the trackwheel. The Handheld is locked dialog box appears.

- 2. Click Unlock. A dialog box appears.
- 3. In the Enter Password field, type your password.
- 4. Click the trackwheel. Your handheld is unlocked.

# **Perform Security Self Tests**

The Security Self Test application verifies that security software is implemented properly on your handheld. The tests run automatically when your handheld restarts. To perform the tests manually, complete the following steps:

- 1. Open the options application. The Options screen appears.
- 2. Click Security. The Security screen appears.
- 3. Click the trackwheel. A menu appears.
- Click Verify Security Software. A dialog box indicates whether the tests passed or failed.

#### Service book

You can view the service books that are present on your handheld. Some handheld features (for example, wireless calendar synchronization) require a service book to function.

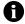

**Note:** Your integration option determines which email service book appears on your handheld.

#### View service books

- 1. Open the options application. The Options screen appears.
- 2. Click **Service Book**. The service books appear.

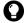

**Tip:** To view the service record for a service book, click the service book. A menu appears. Click **View**.

## Accept a service book

Your handheld accepts most service books automatically. If a service book is not accepted automatically, a book icon appears in the handheld status section of the screen. To accept a service book manually, complete the following steps:

- 1. Open the options application. The Options screen appears.
- 2. Click **Service Book**. The service books appear.
- 3. Click a pending service book. A menu appears.
- 4. Click **Accept**. The service book is accepted.

#### SIM card

Your Subscriber Information Module (SIM) card stores security data, information about your service plan, and personal phone settings. The **ID** field is set by your service provider.

## **Enable or disable SIM card security**

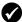

**Prerequisite:** To use SIM card security, the following requirements must be met:

- Your service provider must provide you with a SIM card PIN code.
- Your SIM card must be provisioned appropriately.
- 1. Open the options application. The Options screen appears.
- 2. Click SIM Card. The SIM Card screen appears.
- 3. Click the trackwheel. A menu appears.
- 4. Select one of the following options:
  - To enable SIM card security, click Enable Security.
  - To disable SIM card security, click Disable Security.

A dialog box appears.

#### 7: Options

- 5. In the **Enter PIN code** field, type your PIN code.
- 6. Click the trackwheel. The option is saved.

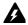

**Warning:** If you type a PIN code incorrectly three times, your SIM card does not function. To use your handheld with that SIM card again, you must ask your service provider for the personal unblock key (PUK) for your SIM card.

# Change the SIM card PIN code

- 1. Open the options application. The Options screen appears.
- 2. Click SIM Card. The SIM Card screen appears.
- 3. Verify that **Security Enabled** appears at the top of the screen.
- 4. Click the trackwheel. A menu appears.
- 5. Click Change PIN Code. A dialog box appears.
- 6. In the Enter PIN code field, type your PIN code.
- 7. Click the trackwheel. A dialog box appears.
- 8. In the Enter new PIN code field, type your new PIN code.
- 9. Click the trackwheel. A dialog box appears.
- 10. Type your new PIN code again. The PIN code is changed.

#### **SMS**

Refer to "Setting SMS message options" on page 27 for more information on SMS options.

#### **Status**

#### View status items

1. Open the options application. The Options screen appears.

| 2. | Click Status. | The following | items appear: |
|----|---------------|---------------|---------------|
|    |               |               |               |

| Field      | Description                                                                                                    |
|------------|----------------------------------------------------------------------------------------------------|
| Signal     | displays the strength of the network signal, in decibel milliwatts (dBm)                                            |
| Battery    | displays the approximate level of battery power                                                                     |
| File Free  | displays the amount of available memory, in bytes, for storing data such as messages, phone call logs, and contacts |
| File Total | displays the amount of memory, in bytes, that the handheld is using                                                 |
| PIN        | displays the personal identification number (PIN) for your handheld                                                 |
| IMEI       | displays the International Mobile Equipment Identity (IMEI) number for your handheld                                |

#### **TLS**

Transport Layer Security (TLS) provides additional authentication and security when you browse web pages using the BlackBerry Browser. It is an optional security feature that you can load onto your handheld using the Application Loader tool. Refer to the *Desktop Software: Application Loader Help* for more information on loading applications.

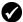

**Prerequisite:** To use TLS your handheld must be enabled for Mobile Data Service on the BlackBerry Enterprise Server.

# **Set TLS options**

- 1. Open the options application. The Options screen appears.
- 2. Click TLS.
- 3. In the **TLS Default** field, press the **Space** key until the preferred option appears:
  - To add TLS to the connection from your BlackBerry Enterprise Server to a web server, select Proxy.

 To add TLS to the entire connection from your handheld to a web server, select Handheld.

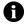

Note: Your browser might take more time to connect to web pages if you select **Handheld** in the **TLS Default** field.

#### **WAP Push**

WAP push enables you to receive content from web applications without requesting it. For example, you can receive updates, or notifications, for weather, stock quotes, or news.

Depending on your service provider's plan, this feature might not be available for your handheld.

# **Set WAP Push options**

- 1. Open the options application. The Options screen appears.
- In the following check boxes, press the **Space** key to select or clear the option:

| Field                          | Description                                                 | Default  |
|--------------------------------|-------------------------------------------------------------|----------|
| Enable WAP Push                | Set whether WAP push is enabled or disabled.                | Selected |
| Allow WAP Push<br>Applications | Set whether your handheld accepts third-party applications. | Selected |

In the following fields, press the Space key until the preferred option appears:

| Field                         | Description                                                                                                    | Default |
|-------------------------------|----------------------------------------------------------------------------------------------------|---------|
| Process Service<br>Load       | Set how your handheld notifies you of incoming service load content.                                               | Auto    |
| Process Service<br>Indication | Set how your handheld notifies you of incoming service indication content.                                         | Auto    |
| Process Other<br>Messages     | Set how your handheld notifies you of incoming content that is neither service load or service indication content. | Auto    |

- 4. Click the trackwheel. A menu appears.
- 5. Click Save. The options are saved.

#### WTLS

Wireless Transport Layer Security (WTLS) is the security layer of the WAP Browser that provides security for WAP services. It is an optional security feature that you can load onto your handheld using the Application Loader tool. Refer to the *Desktop Software:* Application Loader Help for more information on loading applications.

## **Set WTLS options**

- 1. Open the options application. The Options screen appears.
- 2. Click WTLS. The WTLS screen appears.
- 3. In the following fields, press the **Space** key until the preferred option appears:

| Field                      | Description                                                                                                    | Default       |
|----------------------------|----------------------------------------------------------------------------------------------------|---------------|
| Encryption Strength        | Set the encryption level for connecting to your WAP gateway.                                                                    | Allow<br>Weak |
| Prompt for Server<br>Trust | Set whether you are prompted to authenticate WTLS connections if the handheld cannot authenticate the connection automatically. | Yes           |

- 4. Click the trackwheel. A menu appears.
- 5. Click Save. The options are saved.

#### 7: Options

# Reference

This section provides information on the following topics:

- Icons
- · Troubleshooting
- Maintenance

# **Icons**

#### Address book

| Icon | Description                   |
|------|-------------------------------|
| ₽    | phone number contains a pause |
| M    | phone number contains a wait  |

# Messages

| Icon | Description                                       |
|------|---------------------------------------------------|
| -5)  | message is being sent                             |
| 9    | message will be sent when possible                |
| _ ~  | attachment request sent                           |
| /    | message was sent to the network                   |
| -    | attachment request was successful                 |
| 5    | PIN or SMS message was delivered to the recipient |
| s    | saved draft of email or PIN message               |
| ×    | unread message transmission error                 |
| ×    | message transmission error                        |
|      | attachment request was not successful             |
| 8    | unopened message                                  |
| 0    | opened email message                              |
|      | email message is filed                            |
| !    | high importance                                   |

| Icon      | Description             |
|-----------|-------------------------|
| <u>CO</u> | address book attachment |

# **Phone**

| Icon        | Description                                    |
|-------------|------------------------------------------------|
| 0:05        | phone call is in progress                      |
| 0:06 📞      |                                                |
| Volume<br>- | volume level                                   |
| K           | phone call is muted                            |
| <b>C</b>    | call forwarding is enabled for all phone calls |
| مه          | voice mail message pending                     |
| TTY         | text telephone (TTY) is enabled                |
| •           | placed or received phone call                  |
| 園           | unopened missed phone call log                 |
| <u> </u>    | unopened voice mail message                    |
| O           | opened missed phone call log                   |
|             | opened voice mail message                      |

#### **Browser**

| Icon     | Description                     |
|----------|---------------------------------|
| נתו      | requested web page is available |
| <b>D</b> | unopened saved web page         |

#### 8: Reference

| Icon | Description                                      |
|------|--------------------------------------------------|
| М    | opened saved web page                            |
| ጜ    | browser is connected to the wireless network     |
| 모습   | browser is not connected to the wireless network |
| 占    | browser connection to the web page is secure     |
| Ę.   | browser connection to the web page is not secure |
|      | play MIDI tune                                   |
|      | stop playing MIDI tune                           |

# Calendar

| Icon | Description                                               |
|------|-----------------------------------------------------------|
| £-3; | appointment was initiated by a meeting invitation         |
| Δ    | appointment or meeting has a reminder set                 |
| D    | appointment or meeting has text in the <b>Notes</b> field |
| 8    | appointment or meeting recurs                             |
| 8:   | exception to a recurring appointment or meeting           |
| •    | appointment or meeting is an all-day event                |

# Other applications

| Application   | Icon     | Description                           |
|---------------|----------|---------------------------------------|
| Tasks         |          | task is not started or is in progress |
|               | 0        | task is deferred                      |
|               | Ø        | task is complete                      |
|               |          | high priority                         |
|               | <b>+</b> | low priority                          |
| Alarm         | ŝΔŧ      | alarm is set                          |
| Miscellaneous | •        | Alt mode                              |
|               | ÷        | Shift mode or CAP-lock mode           |
|               | Z        | NUM-lock mode                         |
|               |          | new service book                      |

# **Troubleshooting**

| Issue                          | Possible cause                         | Possible solution                                                                                          |
|--------------------------------|----------------------------------------|----------------------------------------------------------------------------------------------------|
| The handheld does not turn on. | The battery is not inserted correctly. | Reinsert the battery.<br>Refer to the <i>Getting</i><br><i>Started and Ouick</i><br><i>Reference Card.</i> |
|                                | The battery is too low.                | Charge the battery.<br>Refer to the <i>Getting</i><br><i>Started and Quick</i><br><i>Reference Card.</i>   |

#### 8: Reference

| Issue                                                                                   | Possible cause                                     | Possible solution                                                                                                    |
|-----------------------------------------------------------------------------------------|----------------------------------------------------|----------------------------------------------------------------------------------------------------|
| The handheld does not respond or is "frozen".                                           | Various.                                           | Reset the handheld: Press<br>the <b>Alt</b> key + the <b>Right</b><br><b>Shift</b> key + the<br><b>Backspace</b> key. |
| The display is difficult to read.                                                       | The handheld is in a poorly lit area.              | Turn on the backlighting:<br>Press the <b>Power</b> button.                                                           |
|                                                                                         | The display font is too small.                     | Increase the size of the display font.                                                                                |
|                                                                                         |                                                    | Refer to page 122.                                                                                                    |
| The handheld does not notify you of events such as messages, phone calls, or the alarm. | The wireless radio is off.                         | Click the <b>Turn Wireless</b><br><b>On</b> icon.                                                                     |
|                                                                                         | The notification is not set to notify you audibly. | Change the notification to <b>Tone</b> or <b>Vibrate+Tone</b> .                                                       |
|                                                                                         |                                                    | Refer to page 119.                                                                                                    |
|                                                                                         | The notification volume is too low.                | Increase the notification volume.  Refer to page 119.                                                                 |
|                                                                                         | The allow to all all the                           | 1 0                                                                                                    |
|                                                                                         | The alarm is set at the wrong time.                | Reset the alarm and, if you are using 12 hour format, verify the AM or PM setting.                                    |
|                                                                                         |                                                    | Refer to page 105.                                                                                                    |
|                                                                                         | The calendar event does                            | Set a reminder.                                                                                                    |
|                                                                                         | not have a reminder set.                           | Refer to page 91.                                                                                                    |

| Issue                                                                                                    | Possible cause                                               | Possible solution                                                                                           |
|----------------------------------------------------------------------------------------------------|--------------------------------------------------------------|----------------------------------------------------------------------------------------------------|
| Some handheld applications do not                                                                                                    | The wireless radio is off.                                   | Click the <b>Turn Wireless On</b> icon.                                                                     |
| work. For example, the handheld does not send or receive messages, the phone does not work or the browser icon does not appear on the home screen. | The handheld is not in an area of wireless coverage.         | Return to an area of wireless coverage.                                                                     |
|                                                                                                    | The battery is too low.                                      | Charge the handheld.<br>Refer to the <i>Getting</i><br><i>Started and Quick</i><br><i>Reference Card.</i>   |
|                                                                                                    | The SIM card is not inserted correctly.                      | Reinsert the SIM card.<br>Refer to the <i>Getting</i><br><i>Started and Quick</i><br><i>Reference Card.</i> |
|                                                                                                    | The handheld is not registered with the wireless network.    | Verify the registration status in the <b>Active Network</b> field.                                          |
|                                                                                                    |                                                              | Refer to page 117.                                                                                          |
|                                                                                                    |                                                              | Register with the network.<br>Refer to page 118.                                                            |
|                                                                                                    |                                                              | Contact your service provider.                                                                              |
|                                                                                                    | The wireless network is experiencing difficulties.           | Contact your service provider.                                                                              |
|                                                                                                    | Your service provider does not support the phone or browser. | Contact your service provider.                                                                              |

# **Maintenance**

| То                    | Do this                                                                                                    |
|-----------------------|----------------------------------------------------------------------------------------------------|
| Preserve battery life | Set the Auto On/Off feature. Refer to page 110.                                                                                                    |
|                       | Turn off the radio when you are not in an area of wireless coverage: Click the <b>Turn Wireless Off</b> icon.                                                    |
|                       | Limit your use of the backlighting feature.                                                                                                    |
|                       | Delete the original message when you send a reply.<br>Refer to page 13.                                                                                          |
|                       | If you want to send a message to multiple people, use <b>Add To, Add Cc</b> , or <b>Add Bcc</b> instead of sending the message multiple times. Refer to page 11. |
|                       | Charge your handheld regularly.                                                                                                    |

| Α                                  | All Calls field, 63                 |
|------------------------------------|-------------------------------------|
| -ht-d-ii-d- F                      | All Incoming field, 61              |
| about this guide, 5                | All Outgoing field, 61              |
| accepting                          | Allow Duplicate Names field, 45     |
| meeting invitations, 94            | alpha-dialing, 56                   |
| service books, 127                 | alternating between phone calls, 55 |
| Access Number field, 67            | answering phone calls, 53           |
| Active Network field, 117, 139     | application information, viewing,   |
| adding                             | 109                                 |
| additional contacts to messages,   | applications                        |
| 12                                 | adding, 77                          |
| applications, 77                   | deleting, 110                       |
| attachments to messages, 15        | troubleshooting, 139                |
| contacts to groups, 43             | using during a call, 56             |
| multiple email addresses, 38       | appointments                        |
| tunes, 121                         | creating, 91–94                     |
| See also creating                  | definition, 90                      |
| Additional Numbers field, 67       | deleting, 97                        |
| address book                       | editing, 95–96                      |
| adding groups, 40                  | opening, 94                         |
| creating contacts, 17, 38–42       | Area Code field, 66                 |
| deleting contacts, 43              | attachments, See file               |
| deleting groups, 43                | attachments; address book           |
| editing contacts, 42               | attachments                         |
| editing groups, 42                 | Auto Answer field, 65               |
| icons, 134                         | Auto Hangup field, 65               |
| searching for remote addresses,    | Auto More field, 21                 |
| 44                                 | auto on/off                         |
| setting options, 45                | disabling, 111                      |
| address book attachments           | enabling, 111                       |
| icons, 135                         | setting, 110                        |
| opening, 16                        | AutoText                            |
| sending, 15                        | creating entries, 112               |
| addresses, See contacts            | deleting entries, 113               |
| alarm                              | editing entries, 113                |
| icon, 137                          | inserting macros, 112               |
| setting, 105                       | specified case and smartcase,       |
| setting notification profiles, 119 | 112                                 |
| troubleshooting, 138               |                                     |
| turning off, 106                   | viewing entries, 111                |

| В                                    | performing calculations, 104                                                                                                    |
|--------------------------------------|----------------------------------------------------------------------------------------------------|
| B hotkey configuration field, 114    | calendar                                                                                                    |
| backlighting, 138, 140               | agenda format, 88                                                                                                    |
| battery                              | changing formats, 88                                                                                                    |
| maintenance, 140                     | day format, 88                                                                                                    |
| troubleshooting, 137, 139            | icons, 136                                                                                                    |
| BlackBerry Desktop Software Online   | month format, 89                                                                                                    |
| Help, 7                              | restrictions for Lotus Notes                                                                                                    |
| BlackBerry Web Client Online Help, 7 | users, 92, 96                                                                                                    |
| bookmark folders                     | setting notification profiles, 119                                                                                                    |
| creating, 81                         | setting options, 97                                                                                                    |
| renaming, 82                         | week format, 89                                                                                                    |
| setting default, 81                  | See also appointments; meetings                                                                                                    |
| bookmarks                            | call barring                                                                                                    |
| availability, 79                     | changing password, 62                                                                                                    |
| creating, 78                         | disabling, 61                                                                                                    |
| deleting, 81                         | enabling, 61                                                                                                    |
| editing, 79                          | setting options, 61                                                                                                    |
| moving, 80, 82                       | Call field, 66                                                                                                    |
| opening, 79                          | call forwarding                                                                                                    |
| browser                              | disabling, 63                                                                                                    |
| about, 72                            | enabling, 63                                                                                                    |
| bookmarks, 78                        | setting options, 63                                                                                                    |
| browsing web pages, 73               | call logging, 60                                                                                                    |
| closing, 83                          | call logs, See phone call logs                                                                                                    |
| connection status, 85                | call waiting, 64                                                                                                    |
| hiding, 83                           | Call Waiting Enabled field, 64 calling                                                                                                    |
| history, 84                          | contacts, 50–52                                                                                                    |
| home page, 72                        |                                                                                                    |
| icons, 135                           | emergency numbers, 52<br>voice mail, 53                                                                                                    |
| managing, 83                         | and the second second s |
| navigating web pages, 75             | calls, <i>See</i> phone calls Case Sensitive Search field, 20                                                                                                    |
| setting options, 72, 85, 113         | changing                                                                                                    |
| shortcut keys, 75                    | bookmark folders, 79                                                                                                    |
| TLS, 129                             | contacts in groups, 43                                                                                                    |
| WAP Push, 130                        | formats in calendar, 88                                                                                                    |
| WTLS, 131                            | handheld password, 124                                                                                                    |
|                                      | order of bookmarks, 80                                                                                                    |
| C                                    | SIM card security PIN code, 128                                                                                                    |
| caches, 84                           | task status, 101                                                                                                    |
| calculator                           | user-defined field names, 39                                                                                                    |
| converting measurements, 104         | volume for phone calls, 54                                                                                                    |
| memory, 104                          | See also editing; setting                                                                                                    |
|                                      |                                                                                                    |

| clearing                              | phone call notes, 57                             |
|---------------------------------------|--------------------------------------------------|
| browser caches, 84                    | phone calls, 50                                  |
| phone timers, 69                      | SIM card contacts, 46                            |
| closing                               | SMS messages, 24                                 |
| browser, 83                           | tasks, 100                                       |
| web pages, 83                         | customizing, See setting                         |
| conference calls, 55                  | 0 0                                              |
| configuring                           | D                                                |
| browser, 72                           | 1-111 114                                        |
| browser home page, 72                 | date, setting, 114                               |
| Confirm close on Escape field, 85     | declining meeting invitations, 94                |
| Confirm Delete field, 21, 45, 65, 98, | Default browser configuration field              |
| 102, 104                              | 114                                              |
| Confirm execute scripts field, 85     | Default Reminder field, 98                       |
| Conflicts field, 22                   | Delete On field, 22                              |
| connection requests, 115              | deleting                                         |
| Consider PIN Level 1 field, 21        | appointments, 97                                 |
| contacts                              | AutoText entries, 113                            |
| creating, 38–42                       | bookmarks, 81                                    |
| deleting, 43                          | contacts, 43                                     |
| editing, 42                           | contacts from groups, 43                         |
| opening, 42                           | groups, 43                                       |
| searching for in remote address       | meetings, 97                                     |
| book, 44                              | memos, 103                                       |
| See also SIM card                     | messages, 22, 28–29                              |
| contacts; groups                      | notification profiles, 121                       |
| conventions                           | original text from reply, 14                     |
| notes, 7                              | phone call logs, 58<br>saved searches, 34        |
| prerequisites, 7                      | SIM card contacts, 46                            |
| tips, 7                               | tasks, 101                                       |
| warnings, 7                           | Delivery Reports field, 27                       |
| Country Code field, 66                | Dial from Home Screen field, 65                  |
| Create in field, 79                   | disabling                                        |
| creating                              | alarm, 106                                       |
| appointments, 91–94                   | auto on/off, 111                                 |
| AutoText entries, 112                 | call barring, 61                                 |
| bookmarks, 78                         | call forwarding, 63                              |
| contacts, 17, 38–42                   | call logging, 60                                 |
| email and PIN messages, 11-13         |                                                  |
| folders for bookmarks, 81             | handheld password, 125<br>SIM card security, 127 |
| groups, 40                            | disconnecting browser from                       |
| meetings, 91–93                       | wireless network, 83                             |
| memos, 102                            | display language, selecting, 116                 |
| notification profiles, 119            | display language, selecting, 110                 |

| Display Name field, 21               | sending, 11–13                   |
|--------------------------------------|----------------------------------|
| Display Time field, 21               | setting importance, 22           |
| distribution lists, See groups       | setting options, 21              |
| Do Not Disturb field, 120            | emergency calls, making, 52      |
| draft messages                       | emptying deleted items folder or |
| icon, 134                            | computer from handheld, 30       |
| saving, 12                           | Enable Quick Entry field, 98     |
| _                                    | enabling                         |
| E                                    | auto on/off, 111                 |
| editing                              | call barring, 61                 |
| appointments, 95–96                  | call forwarding, 63              |
| AutoText entries, 113                | call logging, 60                 |
| bookmarks, 79                        | handheld password, 124           |
| contacts, 42                         | SIM card security, 127           |
| email and PIN messages, 15           | Encryption Strength field, 131   |
| groups, 42                           | End of Day field, 98             |
| meetings, 95–96                      | ending phone calls, 51           |
| memos, 103                           | Extension Length field, 66       |
| notification profiles, 121           | extensions, dialing, 39          |
| phone call notes, 57                 | -                                |
| saved searches, 34                   | F                                |
| SIM card contacts, 46                | file attachments                 |
| task status, 101                     | navigating, 19                   |
| tasks, 101                           | opening, 19                      |
| user-defined field names, 39         | opening table of contents, 18    |
| See also setting                     | setting options, 20              |
| email addresses, adding multiple, 38 | supported file formats, 18       |
| email messages                       | filing email messages, 31        |
| adding contacts to, 12               | firewall                         |
| deleting, 28                         | accepting or denying             |
| editing, 15                          | connection requests, 115         |
| filing, 31                           | resetting options, 115           |
| forwarding, 14                       | First Day of the Week field, 98  |
| marking opened, 35                   | folders, See bookmark folders    |
| marking unopened, 35                 | Font Family field, 20, 123       |
| opening, 10                          | Font Size field, 20, 123         |
| reconciling, 30                      | format                           |
| replying to, 13                      | calendar, 88                     |
| requesting more of, 10               | forwarding                       |
| resending, 14, 15                    | email and PIN messages, 14       |
| saving, 28                           | phone call logs, 58              |
| saving draft, 12                     | phone calls, 63                  |
| searching for, 32                    | SMS messages, 26                 |

| full content, opening, 19 <b>G</b> getting help, 7  Getting Started and Quick Reference Card, 7  groups                                                                                                    | help, 7<br>Hide Filed Messages field, 21<br>hiding a browser, 83<br>high importance, setting, 22<br>holding phone calls, 54<br>Home page address field, 72<br>home page, customizing, 72                                                                                                    |
|----------------------------------------------------------------------------------------------------|----------------------------------------------------------------------------------------------------|
| adding contacts to, 43<br>changing contacts in, 43<br>creating, 40<br>deleting, 43<br>deleting contacts from, 43<br>editing, 42<br>opening, 42                                                                                                    | icons address book, 134 address book attachments, 135 alarm, 137 Alt mode, 137 browser, 135                                                                                                    |
| handheld options about, 109 applications, 109 auto on/off, 110 AutoText, 111 browser, 113 date/time, 114 firewall, 115 localization, 116 message services, 116 network, 117 owner, 118 screen/keyboard, 122 security, 123 service book, 126 SIM card, 127 SMS, 128 status, 128 TLS, 129 viewing, 108 WAP Push, 130 WTLS, 131 handheld password changing, 124 | calendar, 136 CAP-lock mode, 137 chart, 134 messages, 134 miscellaneous, 137 note, 7 NUM-lock mode, 137 pause, 134 phone, 135 prerequisite, 7 service book, 137 Shift mode, 137 tasks, 137 tip, 7 wait, 134 warning, 7 ignoring phone calls, 53 images, viewing, 75 Importance field, 22 importance, setting, 22 In Holster field, 120 Incoming If Roaming field, 61 Initial View field, 98 inserting extensions, 39 |
| disabling, 125<br>incorrect, 125<br>setting, 124                                                                                                    | pauses, 39<br>waits, 39<br>Int'l Calls field, 61                                                                                                    |

| Int'l Not to Home PLMN field, 61                        | removing attendees, 96                 |
|---------------------------------------------------------|----------------------------------------|
| integration options, 6                                  | meetings                               |
| IT Policy field, 123                                    | creating, 91–93                        |
|                                                         | definition, 90                         |
| K                                                       | deleting, 97                           |
| Key Rate field, 123                                     | editing, 95–96                         |
| Key Tone field, 123                                     | opening, 94                            |
| keyboard, setting options, 122                          | MemoPad, setting options, 103          |
| 0.1                                                     | memos                                  |
| L                                                       | creating, 102<br>deleting, 103         |
| Leave messages on SIM card field,                       | editing, 103                           |
| 27                                                      | opening, 103                           |
| links                                                   | message services, 116                  |
| definition, 13                                          | messages                               |
| email address, 13                                       | icons, 134                             |
| phone number, 52                                        | setting notification profiles, 119     |
| web page, 74                                            | setting options, 21                    |
| localization, 116                                       | See also email messages; SMS           |
| locating                                                | messages, PIN                          |
| phone number, 69                                        | messages; phone call logs              |
| PIN, 10                                                 | more, requesting, 10                   |
| SMS number, 23                                          | muting phone calls, 54                 |
| Lock Handheld Upon Holstering                           | <b>A.</b>                              |
| field, 123                                              | N                                      |
| locking the handheld, 125                               | National Number Length field, 66       |
| Log These Call Types field, 60                          | navigating                             |
| logs, See phone call logs<br>low battery, 137, 139, 140 | attachments, 19                        |
| 10W battery, 137, 139, 140                              | calendar, 88                           |
| M                                                       | web pages, 75                          |
|                                                         | network                                |
| macros, inserting into AutoText                         | registering, 139                       |
| entries, 112                                            | registering manually, 118              |
| maintenance, battery, 140                               | selecting, 117                         |
| Make Available Offline field, 79                        | notes                                  |
| emergency phone calls, 52                               | definition, 7                          |
| phone calls, 50–52                                      | icon, 7                                |
| meeting invitations                                     | notification profiles<br>creating, 119 |
| accepting, 94                                           | deleting, 121                          |
| changing attendees, 96                                  | editing, 121                           |
| declining, 94                                           | enabling, 119                          |
| icon, 136                                               | troubleshooting, 138                   |
| 10011, 130                                              | troubleshooting, 138                   |

| Number of Beeps field, 120                                                  | adjusting volume, 54                                              |
|-----------------------------------------------------------------------------|-------------------------------------------------------------------|
| Number of Previous Items field, 27                                          | alpha-dialing, 56<br>clearing timers, 69                          |
| 0                                                                           | icons, 135                                                        |
| opening                                                                     | resetting timers, 69                                              |
| address book attachments, 16                                                | setting call barring options, 61 setting call waiting options, 64 |
| appointments, 94                                                            | setting general options, 64                                       |
| bookmarks, 79                                                               | setting notification profiles, 119                                |
| contacts, 42                                                                | setting text telephone options,                                   |
| email and PIN messages, 10                                                  | 68                                                                |
| file attachments, 19                                                        | setting voice mail options, 67                                    |
| groups, 42                                                                  | viewing options, 59                                               |
| meetings, 94<br>memos, 103                                                  | viewing status, 69                                                |
| phone call logs, 56                                                         | phone call logs                                                   |
| SMS messages, 23                                                            | deleting, 58                                                      |
| tasks, 101                                                                  | editing notes, 57                                                 |
| web pages, 73–74                                                            | forwarding, 58                                                    |
| options                                                                     | making notes, 57                                                  |
| address book, 45                                                            | opening, 56                                                       |
| browser, 85                                                                 | searching for, 58<br>phone calls                                  |
| calendar, 97                                                                | alpha-dialing, 56                                                 |
| email and PIN messages, 21                                                  | alternating between, 55                                           |
| file attachment, 20                                                         | answering, 53                                                     |
| MemoPad, 103                                                                | blocking, 61                                                      |
| phone, 59, 64                                                               | dialing from Home screen, 65                                      |
| SMS messages, 27                                                            | ending, 51                                                        |
| tasks, 102                                                                  | forwarding, 63                                                    |
| See also handheld options Out of Holster field, 120                         | ignoring, 53                                                      |
| owner information, setting, 118                                             | logging, 60                                                       |
| owner information, seeing, 110                                              | making, 50–52                                                     |
| P                                                                           | making conference, 55                                             |
| Description of field 122                                                    | making emergency, 52                                              |
| Password field, 123                                                         | making to voice mail, 53                                          |
| password security screen, 123–126<br>password, <i>See</i> handheld password | muting, 54                                                        |
| pauses                                                                      | placing on hold, 54<br>resuming, 54                               |
| adding, 39                                                                  | turning mute off, 54                                              |
| definition, 39                                                              | using applications during, 56                                     |
| icon, 134                                                                   | PIN code, changing for SIM card                                   |
| personal identification number,                                             | security, 128                                                     |
| locating, 10                                                                | PIN messages                                                      |
| phone                                                                       | adding contacts to, 12                                            |

| deleting, 28 44                                                              |       |
|------------------------------------------------------------------------------|-------|
| editing, 15 removing, See deleting                                           |       |
| forwarding, 14 Repeat Notification field, 120                                |       |
| marking opened, 35 replying to                                               |       |
| marking unopened, 35 all recipients, 14                                      |       |
| opening, 10 email and PIN messages,                                          | 13    |
| replying to, 13 SMS messages, 26                                             |       |
| requesting more of, 10 resending                                             |       |
| resending, 14, 15 email and PIN messages,                                    | 14    |
| saving, 28 SMS messages, 27                                                  |       |
| saving draft, 12 resetting                                                   |       |
| searching for, 32 firewall options, 115                                      |       |
| sending, 11–13 handheld, 138                                                 |       |
| setting importance, 22 phone timers, 69                                      |       |
| setting options, 21 resources, related to this guid                          | le, 7 |
| PIN, locating, 10 Restrict My Identity field, 65                             |       |
| prerequisites resuming phone calls, 54                                       |       |
| definition, 7 ring tones, See tunes                                          |       |
| icon, 7                                                                      |       |
| priority of messages, setting, 22                                            |       |
| profiles See notification profiles                                           |       |
| Prompt for Server Trust field, 131 Salutation field, 38                      |       |
| saving                                                                       |       |
| R draft messages, 12                                                         |       |
| radio messages, 28 searches, 34                                              |       |
| · · · · · · · · · · · · · · · · · · ·                                        |       |
| troubleshooting, 138, 139 web pages, 76 turning on, 138 Scan Mode field, 117 |       |
| Radio field, 117 Screen Contrast field, 123                                  |       |
| recipients screen/keyboard, setting opti                                     | one   |
| replying to all, 14 122                                                      | 0113, |
| searching by, 35 searches                                                    |       |
| reconciling email messages, 30 deleting saved, 34                            |       |
| recurring appointments, See editing saved, 34                                |       |
| appointments performing, 33                                                  |       |
| recurring meetings, See meetings saving, 34                                  |       |
| reference information, 133 selecting folders, 33, 59                         |       |
| refreshing web pages, 76 specifying criteria for, 33                         |       |
| registering with the network, 118, viewing saved, 34                         |       |
| 139 searching                                                                |       |
| related resources, 7 by recipient, 34                                        |       |
| relative date, definition, 92 by sender, 34                                  |       |
| reminders, troubleshooting, 138 by subject, 34                               |       |
| remote address book, searching in, contacts in remote address                | ss    |

| book, 44                        | address book options, 45              |
|---------------------------------|---------------------------------------|
| messages, 32                    | alarm, 105                            |
| phone call logs, 58             | auto on/off options, 110              |
| security                        | browser options, 85, 113              |
| changing handheld password,     | calendar options, 97                  |
| 124                             | date and time, 114–115                |
| changing SIM card PIN code,     | default folder for bookmarks, 81      |
| 128                             | email and PIN message options,        |
| disabling handheld password,    | 21                                    |
| 125                             | file attachment options, 20           |
| disabling SIM card password,    | handheld password, 125                |
| 127                             | importance level of messages,         |
| enabling handheld password,     | 22                                    |
| 123                             | MemoPad options, 103                  |
| enabling SIM card password,     | network options, 117                  |
| 127                             | notification profiles, 119            |
| locking handheld, 125           | owner information, 118                |
| performing self tests, 126      | phone options, 59                     |
| setting options, 123            | screen/keyboard options, 122          |
| TLS, 129                        | security options, 123                 |
| unlocking handheld, 125         | SMS message options, 27               |
| web page, 77                    | tasks options, 102                    |
| WTLS, 131                       | TLS options, 129                      |
| security self tests, 126        | voice mail options, 67                |
| Security Timeout field, 123     | WTLS options, 131                     |
| selecting                       | settings, See handheld options        |
| display language, 116           | Sheet Column Width field, 20          |
| folders, 33, 59                 | Sheet Display Labels field, 20        |
| network, 117                    | Sheet Horizontal Scroll field, 20     |
| sender, searching by, 35        | Sheet Outline Cells field, 20         |
| sending                         | Sheet Vertical Scroll field, 20       |
| address book attachments, 15    | short message service, See SMS        |
| email and PIN messages, 11      | messages                              |
| SMS messages, 24                | Show Logs in Message List field, 60   |
| Sent As field, 27               | SIM card                              |
| service                         | definition, 127                       |
| sending messages from specific, | disabling security, 127               |
| 12                              | enabling security, 127                |
| service books                   | SIM card contacts                     |
| accepting, 127                  | creating, 46                          |
| icon, 137                       | deleting, 46                          |
| viewing, 126                    | editing, 46                           |
| Service Center field, 27        | viewing, 45                           |
| setting                         | smart dialing, setting options, 65–67 |

| smartcase, definition, 112          | time, setting, 114                |
|-------------------------------------|-----------------------------------|
| SMS messages                        | timers, 69                        |
| deleting, 28                        | tips                              |
| forwarding, 26                      | definition, 7                     |
| marking opened, 35                  | icon, 7                           |
| marking unopened, 35                | Title field, 78                   |
| opening, 23                         | TLS, definition, 129              |
| removing history, 26                | troubleshooting                   |
| replying to, 26                     | alarm, 138                        |
| resending, 27                       | applications, 139                 |
| saving, 28                          | backlighting, 138                 |
| searching for, 32                   | battery, 137, 139                 |
| sending, 24–26                      | browser, 139                      |
| setting options, 27                 | display, 138                      |
| SMS number, locating, 23            | font size, 138                    |
| Sort By field, 45, 65, 102          | lighting, 138                     |
| specified case, definition, 112     | notification, 138                 |
| specifying search criteria, 33      | phone, 139                        |
| Start of Day field, 98              | radio, 138, 139                   |
| subfolders, See bookmark folders    | reminders, 138                    |
| subject, searching by, 35           | resetting the handheld, 138       |
| subscriber information module       | volume, 138                       |
| card, See SIM card                  | TTY Mode field, 68                |
| support, 7                          | TTY option, See text telephone    |
| 11                                  | Tune field, 120                   |
| T                                   | tunes                             |
| t-1-1 (tti ( C1-                    | adding, 121                       |
| table of contents, opening for file | deleting, 122                     |
| attachments, 18<br>tasks            | downloading, 121                  |
|                                     | turning off                       |
| changing status of, 101             | alarm, 106                        |
| creating, 100                       | handheld, 110, 111                |
| deleting, 101                       | mute, 54                          |
| editing, 101                        | turning on, radio, 138, 139       |
| icons, 137                          |                                   |
| opening, 101                        | U                                 |
| setting options, 102                | II                                |
| technical support, 7                | Unanswered Calls field, 63        |
| text telephone                      | unlocking handheld, 125           |
| definition, 68                      | URL                               |
| disabling, 68                       | home page, 72                     |
| enabling, 68                        | web page, 73, 76                  |
| icon, 135                           | user-defined fields, changing, 39 |

| V                                | adjusting for phone calls, 54                   |
|----------------------------------|-------------------------------------------------|
| Validity Period field, 27        | icon, 135                                       |
| viewing                          | troubleshooting, 138                            |
| application information, 109     | Volume field, 120                               |
| appointments, 94                 |                                                 |
| AutoText entries, 111            | W                                               |
| browser connection status, 85    | W hotkey configuration field, 114               |
|                                  | Wait For field, 66, 67                          |
| browser history, 84              | waits                                           |
| browser security settings, 77    | adding, 39                                      |
| contacts, 42                     | definition, 39                                  |
| contents of spreadsheet cell, 19 | icon, 134                                       |
| criteria of last search, 34      | WAP Push, setting, 130                          |
| current date in calendar, 89     | warnings                                        |
| email and PIN messages, 10       | definition, 7                                   |
| file attachments, 19             | icon, 7                                         |
| groups, 42                       | web pages                                       |
| handheld information, 109        | browsing, 73                                    |
| handheld options, 108            |                                                 |
| host name of web page, 85        | canceling requests, 74 closing, 83              |
| images on web page, 75           | connection status, 85                           |
| meetings, 94                     | icons, 135                                      |
| memos, 103                       | links, 74                                       |
| next sheet, 19                   |                                                 |
| phone options, 59                | navigating between, 75<br>navigating on, 75     |
| phone status, 69                 |                                                 |
| phone timers, 69                 | opening, 73–74                                  |
| previous sheet, 19               | refreshing, 76                                  |
| saved searches, 34               | saving, 76                                      |
| service books, 126               | setting notification profiles, 119              |
| SIM card contacts, 45            | viewing images, 75                              |
| SMS messages, 23                 | viewing LIRL 76                                 |
| specific date in calendar, 89    | viewing URL, 76                                 |
| specific spreadsheet cell, 19    | Weekday Off field, 110<br>Weekday On field, 110 |
| table of contents of file        | Weekend Off field, 110                          |
| attachments, 18                  | Weekend On field, 110                           |
| tasks, 101                       | wireless email reconciliation                   |
| voice mail                       |                                                 |
| calling, 53, 67                  | definition, 30                                  |
| icon, 135                        | prerequisites, 21                               |
| setting number, 67               | wireless network                                |
| volume                           | disconnecting browser from, 83                  |
| adjusting for notification       | registering with, 118                           |
| profiles, 120                    | troubleshooting, 138                            |

wireless radio, troubleshooting, 139 Wireless Reconcile field, 22 wireless transport layer security, See WTLS WML, 73 worksheet, selecting in attachments, 19 WTLS, definition, 131

Free Manuals Download Website

http://myh66.com

http://usermanuals.us

http://www.somanuals.com

http://www.4manuals.cc

http://www.manual-lib.com

http://www.404manual.com

http://www.luxmanual.com

http://aubethermostatmanual.com

Golf course search by state

http://golfingnear.com

Email search by domain

http://emailbydomain.com

Auto manuals search

http://auto.somanuals.com

TV manuals search

http://tv.somanuals.com